# **OptiPlex 3000 Micro**

Servicehandbok

**Regleringsmodell: D15U Regleringstyp: D15U002 Mars 2022 Rev. A00**

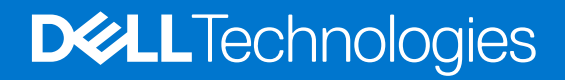

#### Anmärkningar, försiktighetsbeaktanden och varningar

**OBS:** OBS innehåller viktig information som hjälper dig att få ut det mesta av produkten.

**CAUTION: VIKTIGT anger antingen risk för skada på maskinvara eller förlust av data och förklarar hur du kan undvika problemet.**

**VARNING: En VARNING visar på en potentiell risk för egendoms-, personskador eller dödsfall.**

© 2022 Dell Inc. eller dess dotterbolag. Med ensamrätt. Dell, EMC och andra varumärken är varumärken som tillhör Dell Inc. eller dess dotterbolag. Andra varumärken kan vara varumärken som tillhör respektive ägare.

# **Innehåll**

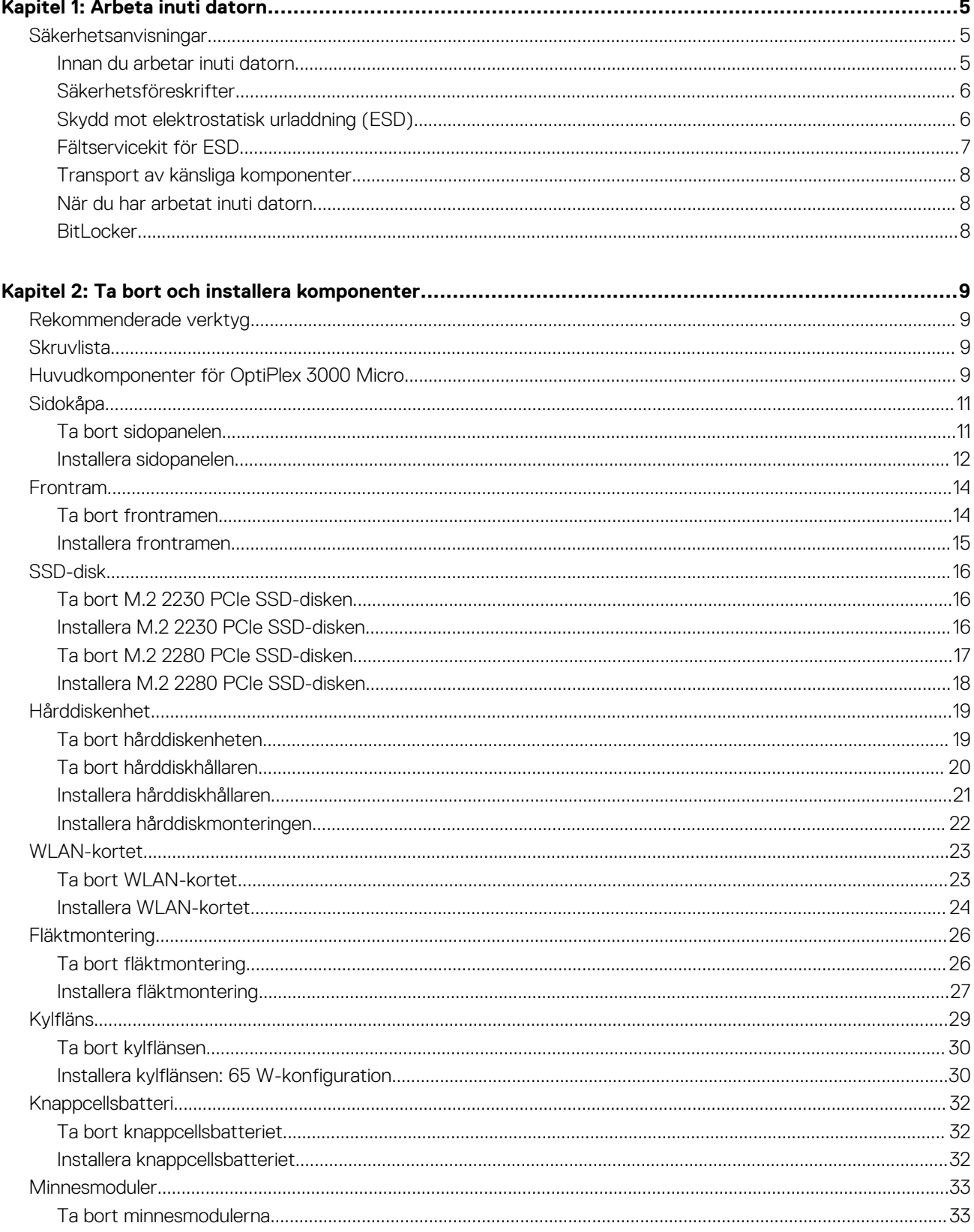

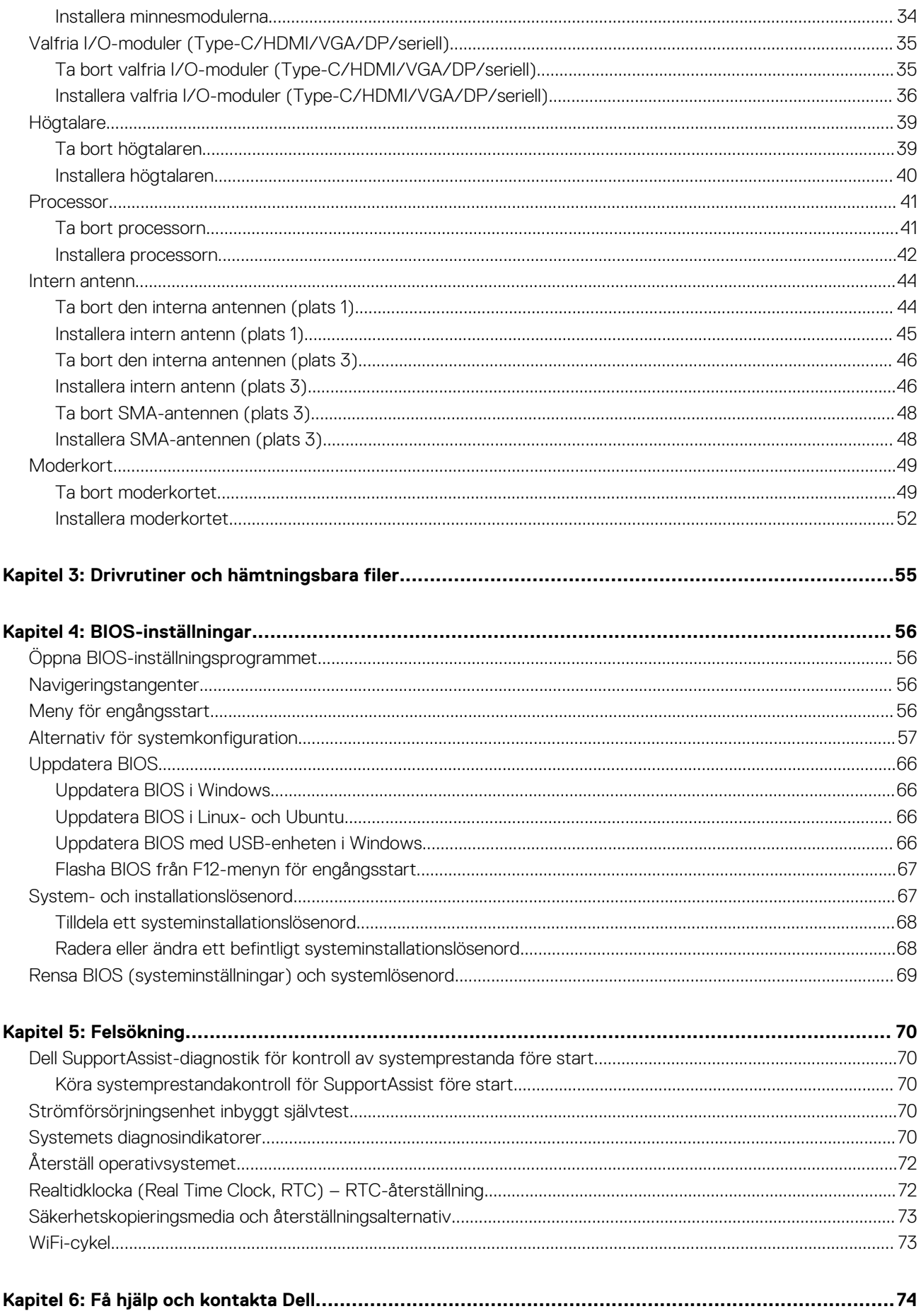

# **Arbeta inuti datorn**

## <span id="page-4-0"></span>**Säkerhetsanvisningar**

Följ dessa säkerhetsföreskrifter för att skydda datorn och dig själv. Om inget annat anges antar varje procedur som ingår i detta dokument att du har läst säkerhetsinformationen som medföljde datorn.

- **VARNING: Läs säkerhetsinstruktionerna som levererades med datorn innan du arbetar i datorn. Mer information om bästa metoder för säkert handhavande finns på hemsidan för regelefterlevnad på [www.dell.com/regulatory\\_compliance](https://www.dell.com/regulatory_compliance).**
- **VARNING: Koppla bort datorn från alla strömkällor innan du öppnar datorkåpan eller panelerna. När du är klar sätter du** ∧ **tillbaka alla kåpor, paneler och skruvar innan du ansluter datorn till eluttaget.**
- **CAUTION: Undvik att datorn skadas genom att se till att arbetsytan är plan, torr och ren.**
- **CAUTION: Undvik att komponenter och kort skadas genom att hålla dem i kanterna och undvika att vidröra stift och kontakter.**
- **CAUTION: Du bör endast utföra felsökning och reparationer som godkänts eller anvisats av Dells team för teknisk hjälp. Skador som uppstår till följd av service som inte har godkänts av Dell täcks inte av garantin. Se säkerhetsanvisningarna som medföljde produkten eller på [www.dell.com/regulatory\\_compliance](https://www.dell.com/regulatory_compliance).**
- **CAUTION: Jorda dig genom att röra vid en omålad metallyta, till exempel metallen på datorns baksida, innan du rör vid något inuti datorn. Medan du arbetar bör du med jämna mellanrum röra vid en olackerad metallyta för att avleda statisk elektricitet som kan skada de inbyggda komponenterna.**
- **CAUTION: När du kopplar bort en kabel ska du alltid dra i dess kontakt eller dragflik, inte i själva kabeln. Vissa kablar har kontakter med låsflikar eller vingskruvar som måste lossas innan kabeln kan kopplas från. När du kopplar från kablar ska du rikta in dem rakt för att undvika att kontaktstiften böjs. När du ansluter kablar ska du se till att portar och kontakter är korrekt vända och inriktade.**
- **CAUTION: Tryck in och mata ut eventuella kort från mediekortläsaren.**
- **CAUTION: Var försiktig när du hanterar litiumjonbatterier i bärbara datorer. Svullna batterierna bör inte användas och bör bytas ut och avyttras rätt sätt.**
- **OBS:** Färgen på datorn och vissa komponenter kan skilja sig från de som visas i det här dokumentet.

### **Innan du arbetar inuti datorn**

#### **Steg**

- 1. Spara och stäng alla öppna filer samt avsluta alla öppna program.
- 2. Stäng av datorn. Klicka på **Start** > **Stänga** > **av strömmen**.

**OBS:** Om du använder ett annat operativsystem finns det anvisningar för hur du stänger av datorn i operativsystemets dokumentation.

- 3. Koppla bort datorn och alla anslutna enheter från eluttagen.
- 4. Koppla bort alla anslutna nätverksenheter och all kringutrustning, t.ex. tangentbord, mus och bildskärm, från datorn.
- 5. Ta bort eventuella mediakort och optiska skivor från datorn, om det behövs.
- 6. När datorn är frånkopplad håller du strömbrytaren nedtryckt i cirka fem sekunder för att jorda moderkortet.

#### <span id="page-5-0"></span>**CAUTION: Placera datorn på en plan, mjuk och ren yta för att undvika repor på bildskärmen.**

7. Placera datorn med framsidan nedåt.

### **Säkerhetsföreskrifter**

Kapitlet om säkerhetsföreskrifter beskriver de primära stegen som ska vidtas innan du utför några demonteringsanvisningar.

Observera följande säkerhetsföreskrifter innan du utför några installationer eller bryter/fixerar procedurer som innebär demontering eller ommontering:

- Stäng av systemet och alla ansluten kringutrustning.
- Koppla bort systemet och all ansluten kringutrustning från växelströmmen.
- Koppla bort alla nätverkskablar, telefon- och telekommunikationsledningar från systemet.
- Använd ett ESD-fältservicekit när du arbetar inom någon stationär dator för att undvika skador på elektrostatisk urladdning (ESD).
- När du har tagit bort någon systemkomponent, placera försiktigt den borttagna komponenten på en antistatisk matta.
- Använda skor med icke ledande gummisulor för att minska risken för elektrisk stöt.

### Standby ström

Dell-produkter med standby-ström måste kopplas ur innan du öppnar väskan. System som innehåller standby-ström är i huvudsak strömförande medan de stängs av. Den interna strömmen gör att systemet kan stängas av (väcka på LAN), och stängs av i viloläge och har andra avancerade strömhanteringsfunktioner.

Genom att koppla ur, trycka på och håll strömbrytaren intryckt i 15 sekunder ska ladda ur återstående ström i moderkortet.

### **Förbindelse**

Förbindelse är en metod för att ansluta två eller flera jordledare till samma elektriska potential. Detta görs genom användning av ett ESD-kit för elektrostatisk urladdning. Vid anslutning av en bindningstråd, se alltid till att den är ansluten till bar metall och aldrig till en målade eller icke-metallyta. Handledsremmen ska vara säker och i full kontakt med din hud, och se till att alltid ta bort alla smycken som klockor, armband eller ringar innan du själv och utrustningen förbinds.

### **Skydd mot elektrostatisk urladdning (ESD)**

ESD är ett stort problem när du hanterar elektroniska komponenter, särskilt känsliga komponenter såsom expansionskort, processorer, DIMM-minnen och moderkort. Mycket små belastningar kan skada kretsarna på ett sätt som kanske inte är uppenbart, men som kan ge tillfälliga problem eller en förkortad produktlivslängd. Eftersom det finns påtryckningar i branschen för lägre strömkrav och högre densitet blir ESD-skyddet allt viktigare att tänka på.

På grund av högre densitet hos de halvledare som används i de senaste Dell-produkterna är känsligheten för skador orsakade av statisk elektricitet nu högre än i tidigare Dell-produkter. Av denna orsak är vissa tidigare godkända metoder för att hantera komponenter inte längre tillämpliga.

Två erkända typer av skador orsakade av ESD är katastrofala och tillfälliga fel.

- **Katastrofala** ungefär 20 procent av alla ESD-relaterade fel utgörs av katastrofala fel. I dessa fall ger skada upphov till en omedelbar och fullständig förlust av funktionaliteten. Ett exempel på ett katastrofalt fel är när ett DIMM-minne utsätts för en statisk stöt och systemet omedelbart ger symtomet "No POST/No Video" (ingen post/ingen video) och avger en pipkod för avsaknad av eller ej fungerande minne.
- **Tillfälliga** tillfälliga fel representerar cirka 80 procent av de ESD-relaterade felen. Den höga andelen tillfälliga fel innebär att de flesta gånger som skador uppstår kan de inte identifieras omedelbart. DIMM-minnet utsätts för en statisk stöt, men spårningen försvagas knappt och ger inte omedelbart några symtom utåt som är relaterade till skadan. Det kan ta flera veckor eller månader för det försvagade spåret att smälta, och under tiden kan det uppstå försämringar av minnesintegriteten, tillfälliga minnesfel osv.

Det är svårare att känna igen och felsköka tillfälliga fel (kallas även intermittenta eller latenta).

Utför följande åtgärder för att förhindra ESD-skador:

● Använd ett kabelanslutet ESD-armband som är korrekt jordat. Det är inte längre tillåtet att använda trådlösa antistatiska armband eftersom de inte ger ett tillräckligt skydd. Det räcker inte med att röra vid chassit innan du hanterar delar för att få ett garanterat ESD-skydd för delar med ökad ESD-känslighet.

- <span id="page-6-0"></span>Hantera alla komponenter som är känsliga för statisk elektricitet på en plats som är skyddad mot elektrostatiska urladdningar. Använd om möjligt antistatiska golvplattor och skrivbordsunderlägg.
- Ta inte ut en komponent som är känslig för statisk elektricitet från sin förpackning förrän du är redo att installera komponenten. Innan du packar upp den antistatiska förpackningen ska du se till att du jordar dig på något sätt.
- Innan du transporterar en komponent som är känslig för statisk elektricitet ska du placera den i en antistatisk behållare eller förpackning.

### **Fältservicekit för ESD**

Det obevakade fältservicekittet är det vanligaste servicekittet. Varje fältservicekit omfattar tre huvuddelar: antistatisk matta, handledsrem och jordningstråd.

### Komponenterna i ett fältservicekit för ESD

Komponenterna i ett fältservicekit för ESD är:

- **Antistatisk matta** Den antistatiska mattan är dissipativ och delar kan placeras på den under serviceförfaranden. När du använder en antistatisk matta din handledsrem ska sitta åt och jordningstråden ska kopplas till mattan och till någon omålad metall på systemet som du arbetar på. När den har anslutits ordentligt kan reservdelar tas ut från ESD-påsen och placeras direkt på mattan. ESD-känsliga artiklar är säkra i din hand, på ESD-mattan, i systemet eller inne i en påse.
- **Handledsrem och jordningstråd** Handledsremmen och jordningstråden kan antingen vara direkt anslutna mellan handleden och den omålade metalldelen på maskinvaran om ESD-mattan inte är nödvändig, eller ansluten till den antistatiska mattan för att skydda maskinvaran som tillfälligt har placerats på mattan. Den fysiska anslutningen av handledsremmen och jordningstråden mellan huden, ESD-mattan och maskinvaran kallas för bindning. Använd endast fältservicekittet med en handledsrem, matta och jordningstråd. Använd aldrig trådlösa handledsremmar. Var alltid medveten om att de interna kablarna i handledsremmen i slutänden kommer att skadas av normalt slitage och de måste kontrolleras regelbundet med ett testverktyget för att undvika oavsiktliga ESD-maskinvaruskador. Vi rekommenderar att du testar handledsremmen och jordningstråden minst en gång per vecka.
- **Testverktyg för ESD-handledsremmen** Ledningarna inuti en ESD-handledsrem kommer att ta skada över tid. När du använder ett oövervakat kit är bästa praxis att regelbundet testa handledsremmen före varje servicebesök och minst en gång per vecka. Ett testverktyg för handledsremmen är den bästa metoden för att göra det här testet. Om du inte har något eget testverktyg för handledsremmen kan du höra med ditt regionala kontor för att ta reda på om de har ett. När du ska utföra testet ansluter du handledsremmens jordningstråd på testverktyget medan det är fastspänt på handleden och trycker på knappen för att testa. En grön LED lyser om testet lyckades, en röd LED tänds och ett larm ljuder om testet misslyckas.
- **Isolatorelement**  Det är viktigt att hålla ESD-känsliga enheter, såsom kylflänsens platshöljen, borta från inre delar som är isolatorer och ofta är laddade.
- **Arbetsmiljö**  Innan du använder ESD-fältservicekittet ska du utvärdera situationen på kundanläggningen. Till exempel, driftsättning av kittet för en servermiljö är annorlunda än för en stationär eller bärbar dator. Servrar är normalt installerade i ett rack inom ett datacenter; stationära eller bärbara datorer är vanligen placerade på kontorsskrivbord eller i bås. Titta alltid efter en stor öppen plan yta som är fritt från föremål och tillräckligt stor för användning av ESD-kittet med ytterligare utrymme för att rymma den typ av system som repareras. Arbetsytan ska också vara fri från isolatorer som kan orsaka en ESD-händelse. På arbetsytan ska isolatorer som t.ex. frigolit och annan plast ska alltid flyttas minst 12 tum eller 30 cm från känsliga komponenter innan du hanterar eventuella maskinvarukomponenter fysiskt
- **ESD-förpackning**  Alla ESD-känsliga enheter måste skickas och tas emot i antistatiska förpackningar. Metall, statiskt avskärmade påsar är att föredra. Du bör dock alltid returnera den skadade delen med samma ESD-påse och förpackning som den nya delen levererades i. Påsen ska vikas ihop och tejpas igen och samma skumplastförpackning ska användas i den ursprungliga lådan som den nya delen levererades i. ESD-känsliga enheter bör endast tas ur förpackningen på en ESD-skyddad arbetsyta och delar bör aldrig placeras ovanpå ESD-påsen eftersom att endast påsens insida är avskärmad. Placera alltid delar i din handen, på ESD-mattan, i systemet eller i en antistatisk påse.
- **Transport av känsliga komponenter** När du transporterar ESD-känsliga komponenter, såsom reservdelar eller delar som ska returneras till Dell, är det viktigt att placera dessa artiklar i antistatiska påsar för säker transport.

### Sammanfattning av ESD-skydd

Vi rekommenderar att alla servicetekniker använder traditionella trådbundna ESD-jordade handledsremmar och en skyddande antistatisk matta hela tiden när de servar Dell-produkter. Dessutom är det mycket viktigt att teknikerna förvarar känsliga delar separat från alla isolatordelar medan de genomför servicen och att de använder antistatiska påsar för transport av känsliga komponenter.

### <span id="page-7-0"></span>**Transport av känsliga komponenter**

Vid transport av ESD-känsliga komponenter, såsom reservdelar eller delar som ska returneras till Dell, är det viktigt att placera dessa delar i antistatiska påsar för säker transport.

### Lyftutrustning

Följ följande riktlinjer vid lyft av tung utrustning:

**CAUTION: Lyft inte större än 50 pund. Skaffa alltid ytterligare resurser eller använd en mekanisk lyftanordning.**

- 1. Få en stabil balanserad fot. Håll fötterna ifrån varandra för en stabil bas och peka ut tårna.
- 2. Dra åt magmuskler Magmusklerna stöder din ryggrad när du lyfter, vilket kompenserar lastens kraft.
- 3. Lyft med benen, inte med din rygg.
- 4. Håll lasten stängd. Ju närmare det är på din ryggrad, desto mindre belastning det på din rygg.
- 5. Håll ryggen upprätt, oavsett om du lyfter eller sätter ner lasten. Lägg inte till kroppens vikt på lasten. Undvik att vrida din kropp och rygg.
- 6. Följ samma teknik bakåt för att ställa in lasten.

### **När du har arbetat inuti datorn**

#### **Om denna uppgift**

**OBS:** Kvarglömda och lösa skruvar inuti datorn kan allvarligt skada datorn.

#### **Steg**

- 1. Sätt tillbaka alla skruvar och kontrollera att inga lösa skruvar finns kvar inuti datorn.
- 2. Anslut eventuella externa enheter, kringutrustning och kablar som du tog bort innan arbetet på datorn påbörjades.
- 3. Sätt tillbaka eventuella mediakort, skivor och andra delar som du tog bort innan arbetet på datorn påbörjades.
- 4. Anslut datorn och alla anslutna enheter till eluttagen.
- 5. Starta datorn.

### **BitLocker**

**CAUTION: Om BitLocker inte stängs av innan man uppdaterar BIOS, kommer systemet inte känna igen BitLockertangenten nästa gång du startar om systemet. Du uppmanas då att ange återställningsnyckeln för att gå vidare och systemet kommer att be om detta vid varje omstart. Om återställningsnyckeln inte är känd kan detta resultera i dataförlust eller en onödig ominstallation av operativsystemet. Mer information om det här ämnet finns i följande kunskapsbasartikel: [Uppdatera BIOS på Dell-system med BitLocker aktiverat](https://www.dell.com/support/kbdoc/000134415).**

Installation av följande komponenter utlöser BitLocker:

- hårddisk eller SSD-disk
- **Moderkort**

# **Ta bort och installera komponenter**

<span id="page-8-0"></span>**OBS:** Bilderna i det här dokumentet kan skilja från din dator beroende på konfigurationen du beställde.

## **Rekommenderade verktyg**

Procedurerna i detta dokument kan kräva att följande verktyg används:

- Stjärnskruvmejsel (Phillips), nr 0
- Stjärnskruvmejsel (Phillips), nr 1
- Torx #5 (T5) skruvmeisel
- Plastmejsel

## **Skruvlista**

**OBS:** När du tar bort skruvarna från en komponent rekommenderar vi att du noterar skruvtyp, antal skruvar och placerar dem i en skruvförvaringslåda. Detta är för att säkerställa att rätt antal skruvar och korrekt skruvtyp används när komponenten sätts tillbaka.

**OBS:** Vissa datorer har magnetiska ytor. Kontrollera att skruvarna inte blir kvar på sådana ytor när du sätter tillbaka en komponent.

 $\odot$ **OBS:** Skruvfärgen kan variera med den konfiguration som beställts.

#### **Tabell 1. Skruvlista**

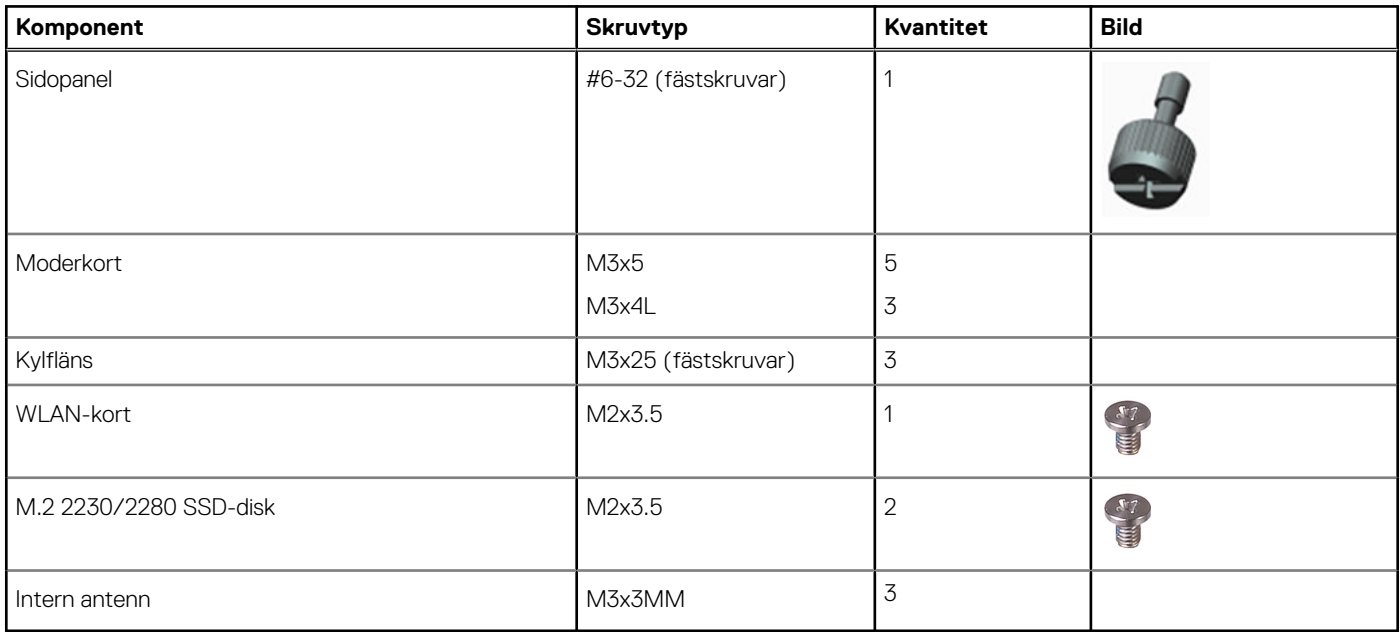

## **Huvudkomponenter för OptiPlex 3000 Micro**

Följande bild visar huvudkomponenterna för OptiPlex 3000 Micro.

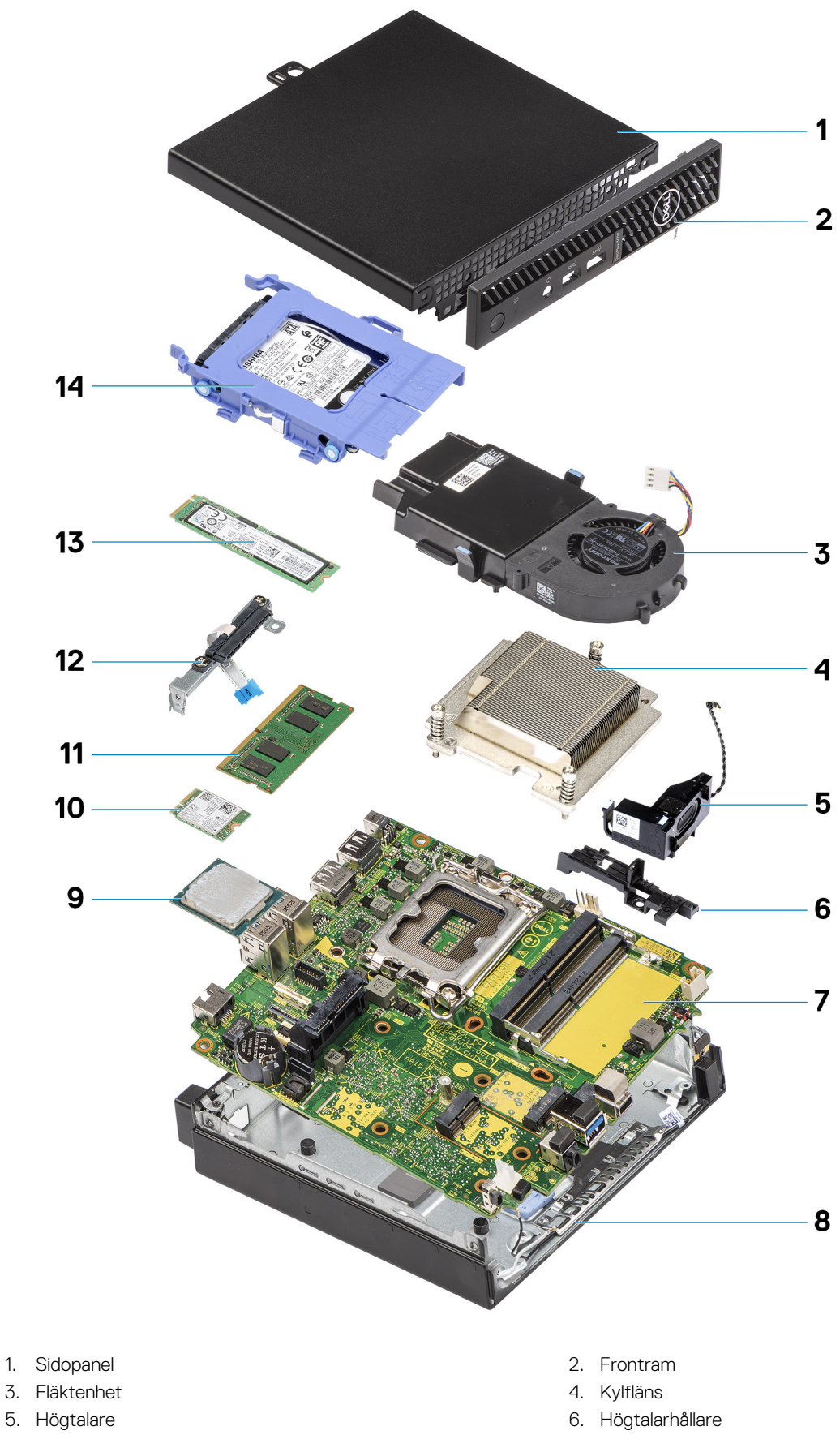

- 7. Moderkort 8. Chassit
- -
- 
- 11. Minnesmodul 12. meddelas senare
- 13. M.2 2280 SSD-disk 14. Hårddiskenhet
- <span id="page-10-0"></span>9. Processor 10. WLAN-kort
	-
	-

**(i) OBS:** Dell innehåller en lista över komponenter och tillhörande artikelnummer för den ursprungliga systemkonfigurationen som köpts. Dessa delar är tillgängliga enligt garantitäckningar som kunden har köpt. Kontakta din Dell-säljare för köpalternativ.

## **Sidokåpa**

### **Ta bort sidopanelen**

#### **Förutsättningar**

- 1. Följ anvisningarna i [innan du arbetar inuti datorn](#page-4-0).
	- **OBS:** Se till att du tar bort säkerhetskabeln från säkerhetskabeluttaget (i tillämpliga fall).

#### **Om denna uppgift**

Följande bild visar platsen för sidopanelen och ger en visuell representation av borttagningsproceduren.

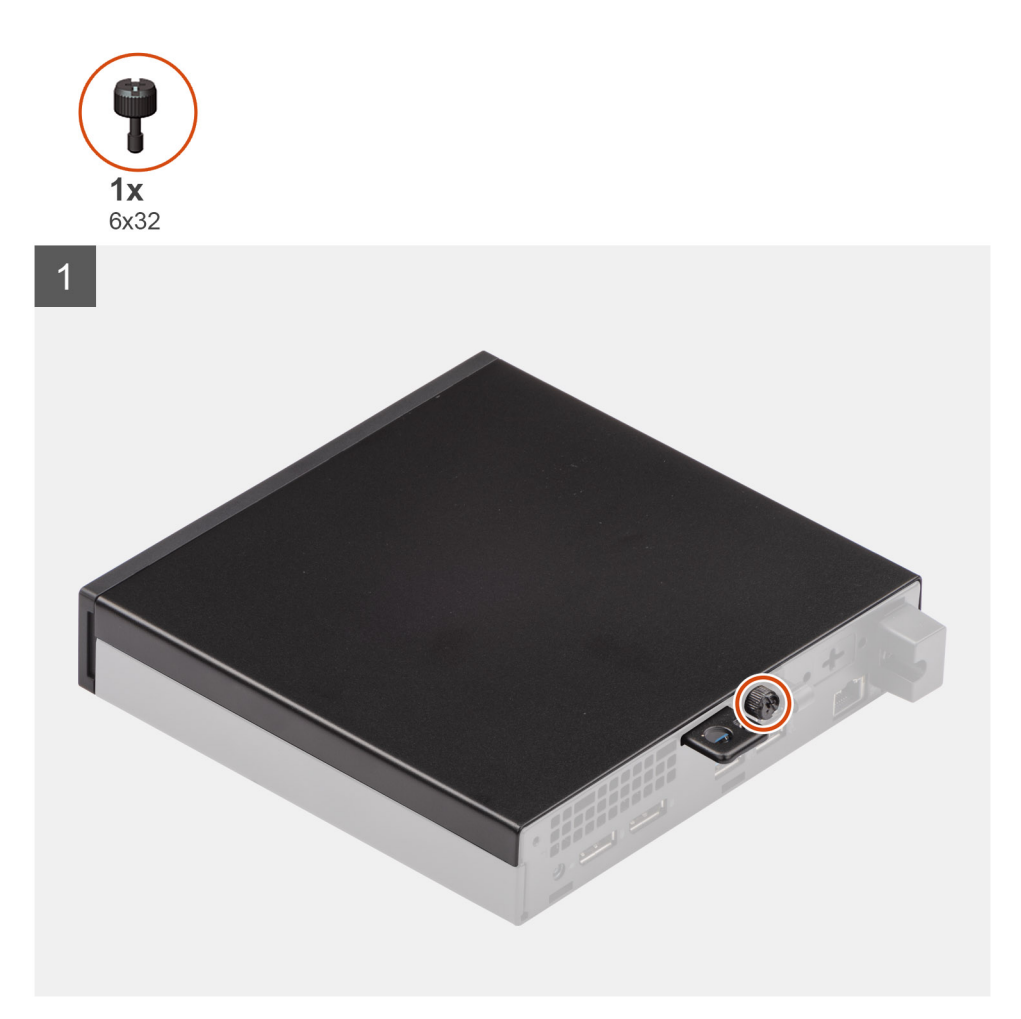

<span id="page-11-0"></span>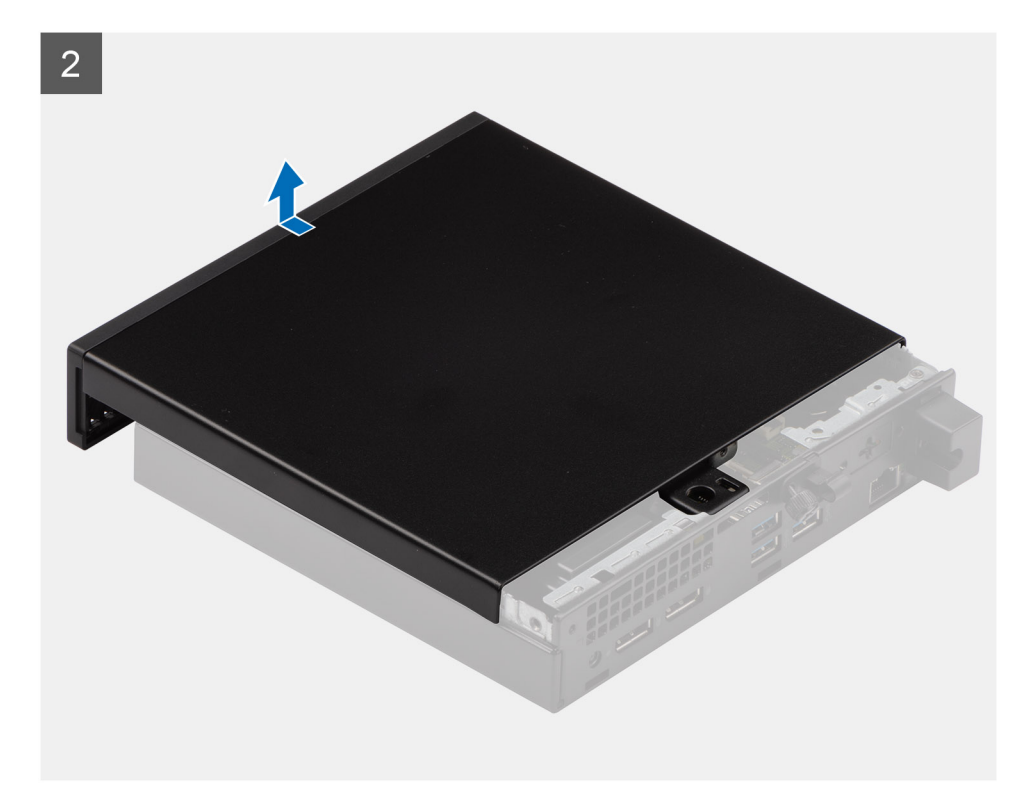

- 1. Lossa tumskruven (6x32) som fäster sidopanelen vid systemet.
- 2. Skjut sidopanelen mot systemets framsida och lyft upp panelen.

### **Installera sidopanelen**

#### **Förutsättningar**

Om du byter ut en komponent, ta bort den befintliga komponenten innan du utför installationsproceduren.

#### **Om denna uppgift**

Följande bild visar platsen för sidopanelen och ger en visuell representation av installationsproceduren.

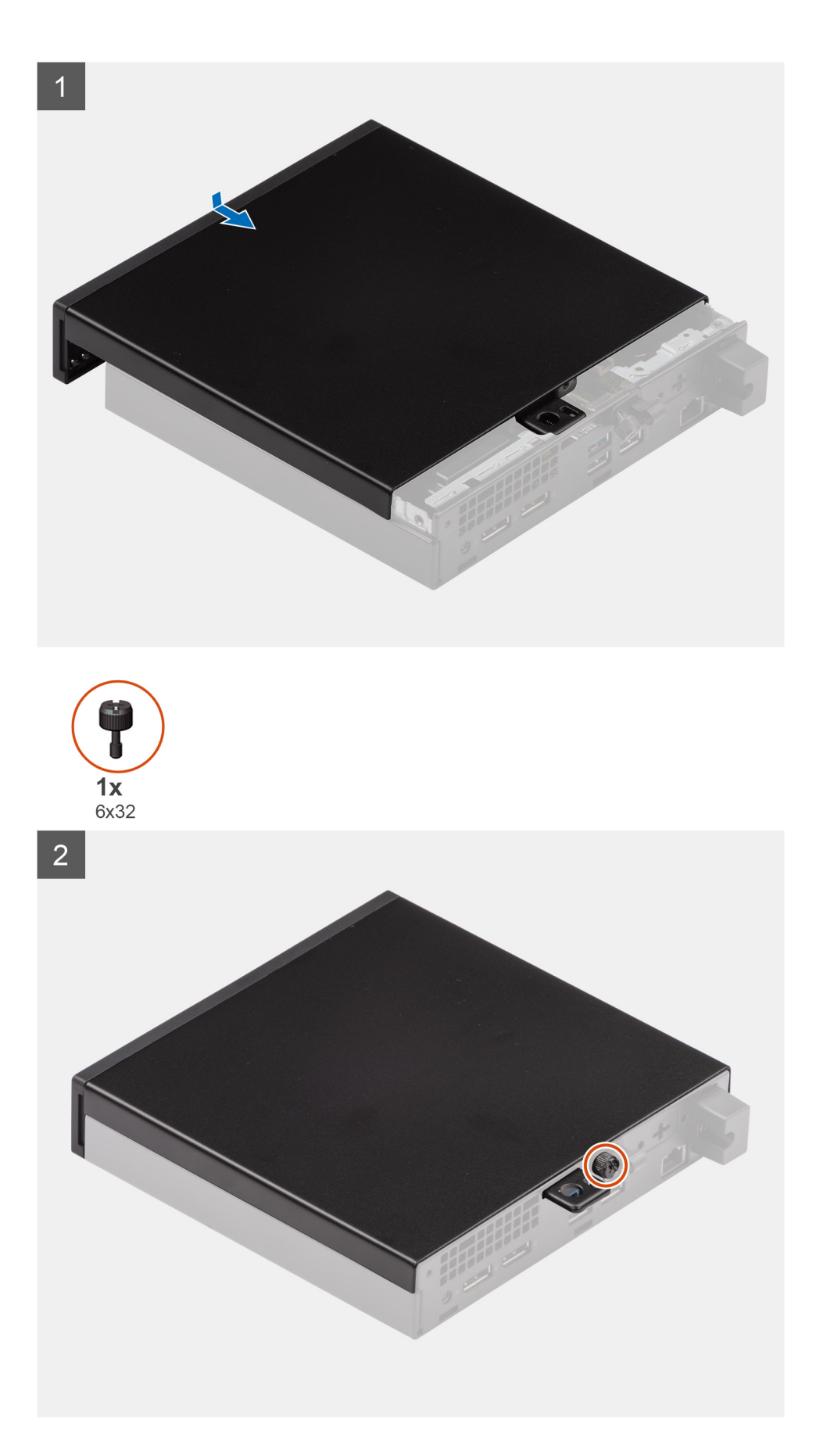

1. Rikta in sidopanelen efter spåren på chassit.

- <span id="page-13-0"></span>2. Skjut sidopanelen mot systemets baksida för att montera den.
- 3. Dra åt tumskruven (6x32) för att fästa sidopanelen vid systemet.

#### **Nästa Steg**

1. Följ anvisningarna i [när du har arbetat inuti datorn](#page-7-0).

## **Frontram**

### **Ta bort frontramen**

#### **Förutsättningar**

- 1. Följ anvisningarna i [innan du arbetar inuti datorn](#page-4-0).
- 2. Ta bort [sidopanelen](#page-10-0).

#### **Om denna uppgift**

Följande bilder visar platsen för frontramen och ger en visuell representation av borttagningsproceduren.

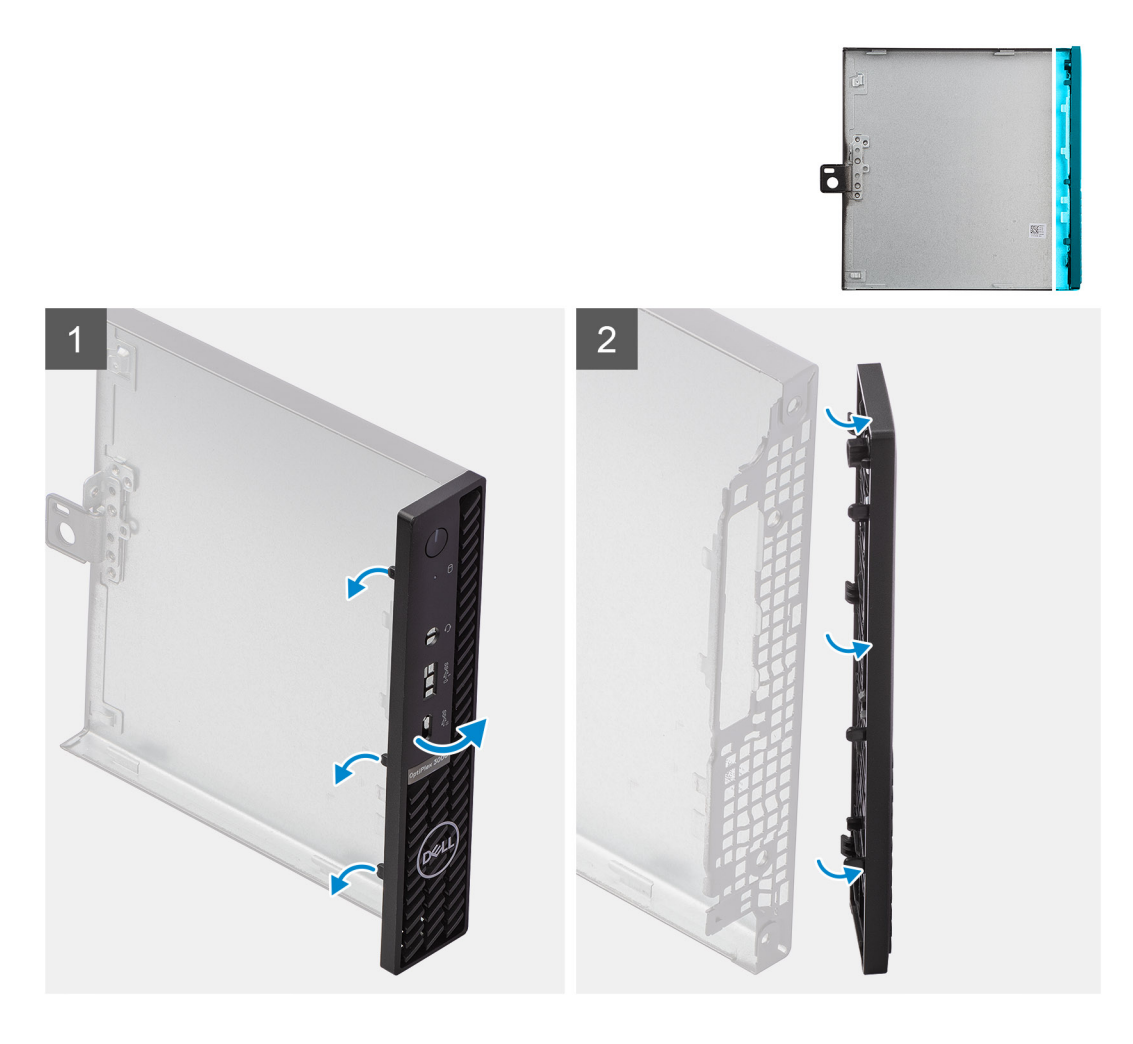

#### **Steg**

- 1. Bänd upp spärrflikarna för att lossa frontramen från systemet.
- 2. Ta bort frontramen från systemet.

### <span id="page-14-0"></span>**Installera frontramen**

#### **Förutsättningar**

Om du byter ut en komponent, ta bort den befintliga komponenten innan du utför installationsproceduren.

#### **Om denna uppgift**

Följande bilder visar platsen för frontramens placering och ger en visuell representation av installationsproceduren.

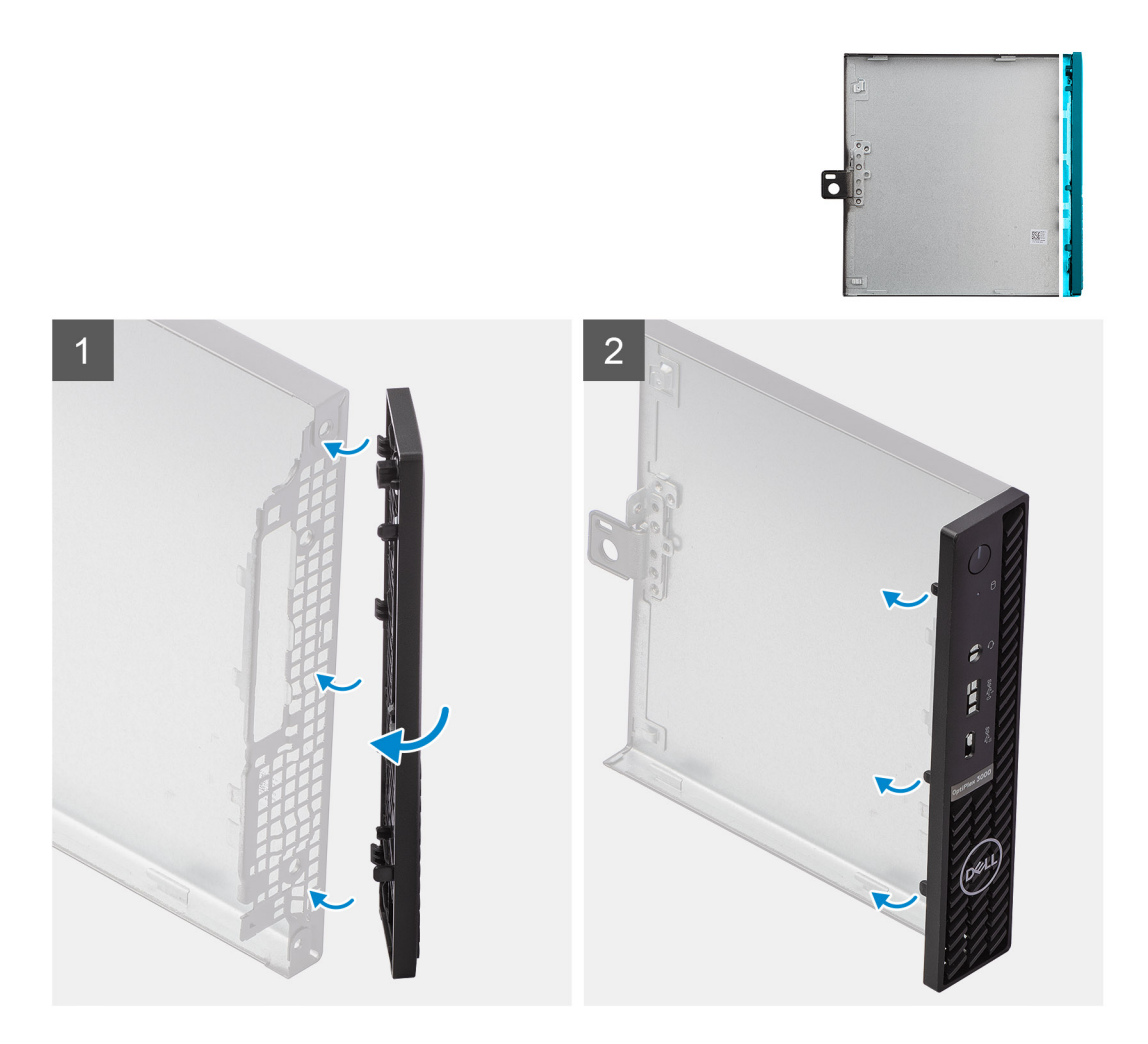

#### **Steg**

- 1. Placera ramen så att flikarna är i linje med spåren på chassit.
- 2. Tryck in ramen tills spärrflikarna snäpper på plats.

#### **Nästa Steg**

- 1. Installera [sidopanelen.](#page-11-0)
- 2. Följ anvisningarna i [när du har arbetat inuti datorn](#page-7-0).

## <span id="page-15-0"></span>**SSD-disk**

### **Ta bort M.2 2230 PCIe SSD-disken**

#### **Förutsättningar**

- 1. Följ anvisningarna i [innan du arbetar inuti datorn](#page-4-0).
- 2. Ta bort [sidopanelen](#page-10-0).
- 3. Ta bort [hårddiskenheten](#page-18-0).

#### **Om denna uppgift**

Följande bilder visar var SSD-disken är placerad och hur borttagningsproceduren går till.

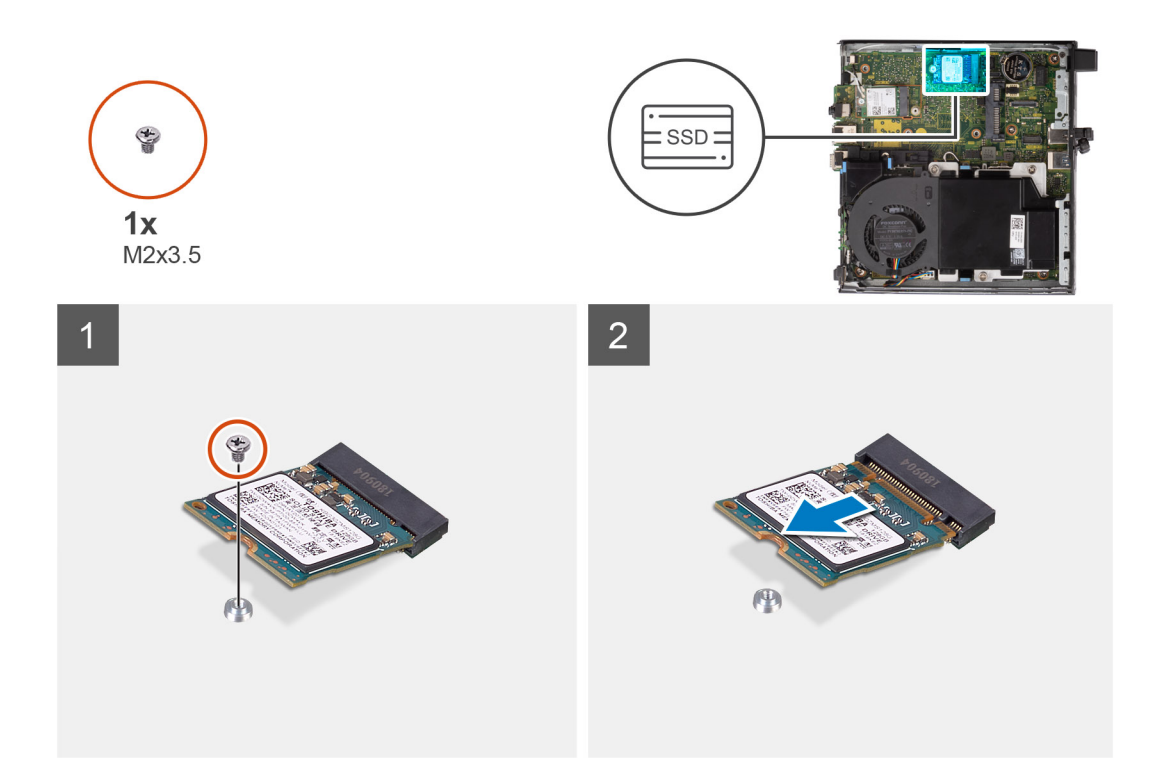

#### **Steg**

- 1. Ta bort skruven (M2x3,5) som håller fast SSD-disken i moderkortet.
- 2. Skjut ut och lyft av SSD-disken från moderkortet.

### **Installera M.2 2230 PCIe SSD-disken**

#### **Förutsättningar**

Om du byter ut en komponent, ta bort den befintliga komponenten innan du utför installationsproceduren.

#### **Om denna uppgift**

Följande bild visar var SSD-disken är placerad och hur installationsproceduren går till.

<span id="page-16-0"></span>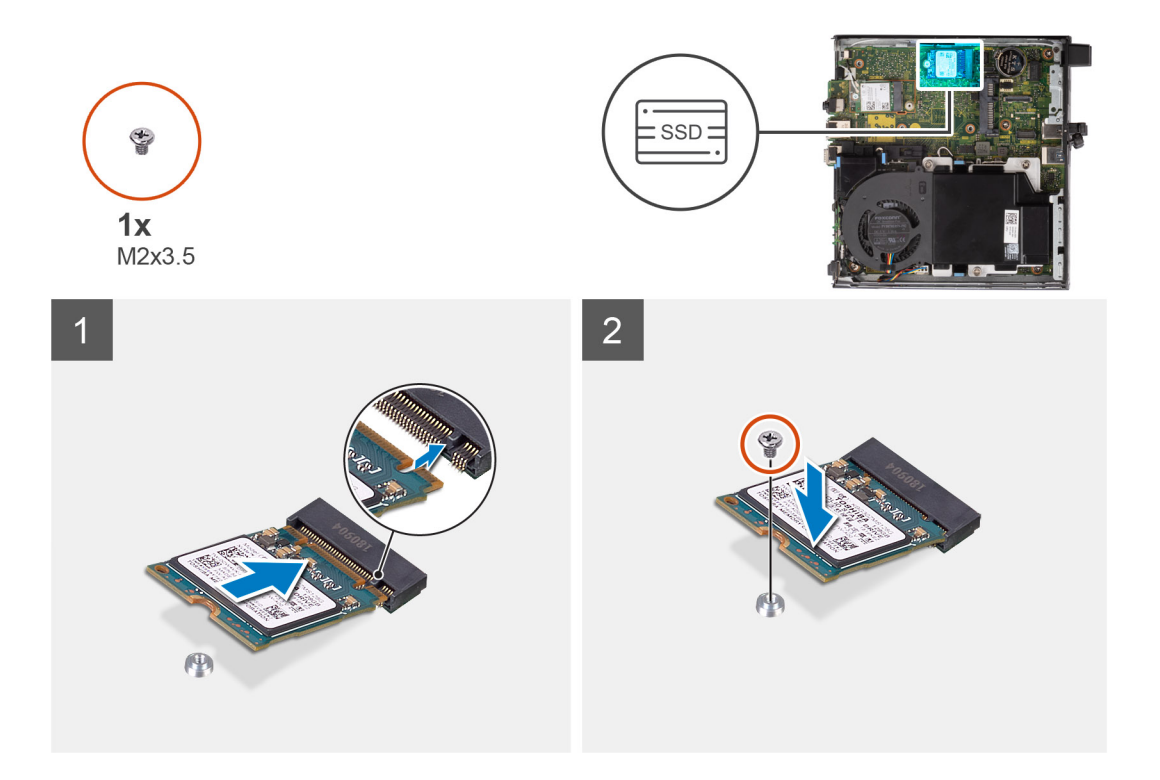

- 1. Rikta in spåret på SSD-disken efter fliken på SSD-diskens kontakt på moderkortet.
- 2. Sätt i SSD-disken i SSD-diskens kontakt i en vinkel på 45 grader.
- 3. Sätt tillbaka skruven (M2x3,5) som fäster M.2 2230 PCIe SSD-disken vid moderkortet.

#### **Nästa Steg**

- 1. Installera [hårddiskmonteringen.](#page-18-0)
- 2. Installera [sidopanelen.](#page-11-0)
- 3. Följ anvisningarna i [när du har arbetat inuti datorn](#page-7-0).

### **Ta bort M.2 2280 PCIe SSD-disken**

#### **Förutsättningar**

- 1. Följ anvisningarna i [innan du arbetar inuti datorn](#page-4-0).
- 2. Ta bort [sidopanelen](#page-10-0).
- 3. Ta bort [hårddiskenheten](#page-18-0).

#### **Om denna uppgift**

Följande bilder visar var SSD-disken är placerad och hur borttagningsproceduren går till.

<span id="page-17-0"></span>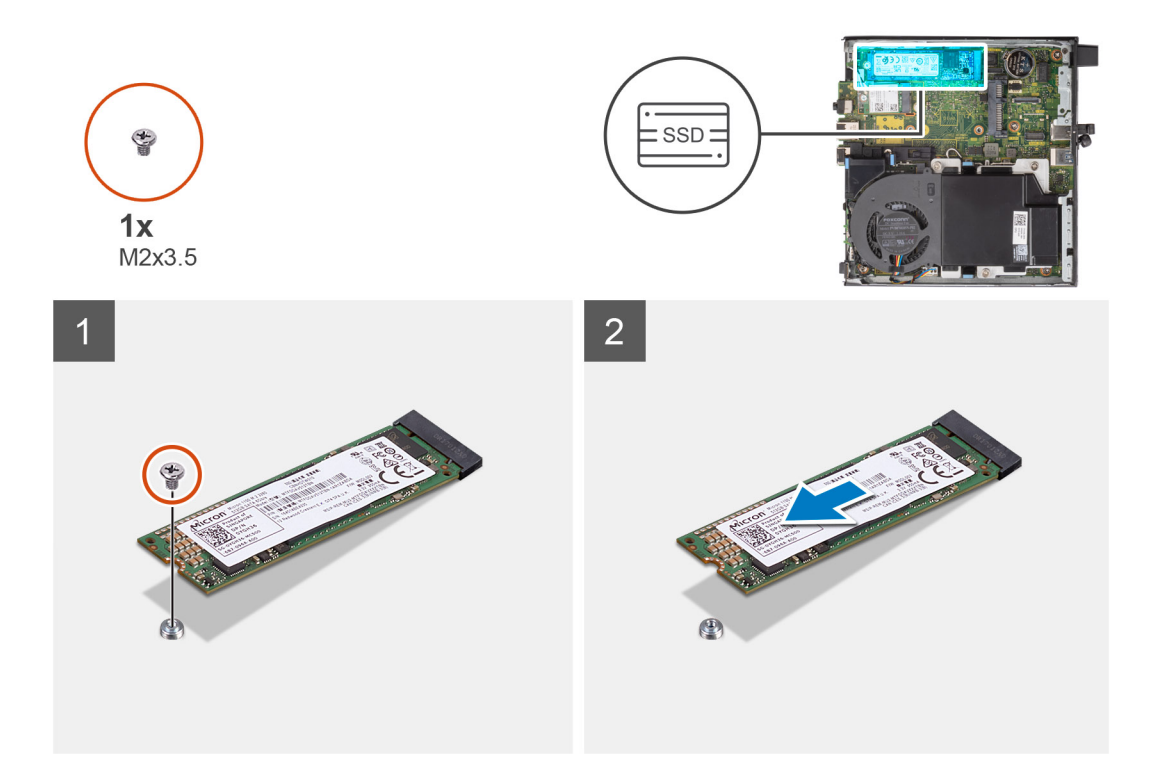

- 1. Ta bort skruven (M2x3,5) som håller fast SSD-disken i moderkortet.
- 2. Skjut ut och lyft av SSD-disken från moderkortet.

### **Installera M.2 2280 PCIe SSD-disken**

#### **Förutsättningar**

Om du byter ut en komponent, ta bort den befintliga komponenten innan du utför installationsproceduren.

#### **Om denna uppgift**

Följande bild visar var SSD-disken är placerad och hur installationsproceduren går till.

<span id="page-18-0"></span>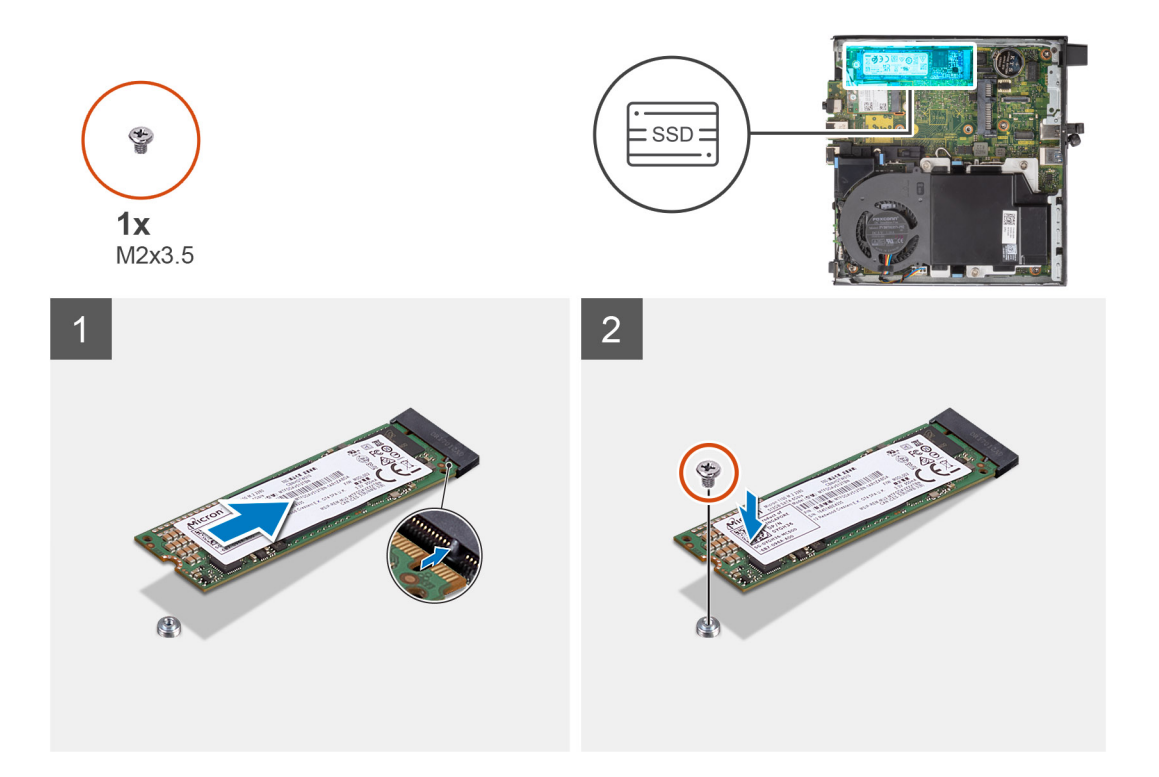

- 1. Rikta in spåret på SSD-disken efter fliken på SSD-diskens kontakt på moderkortet.
- 2. Sätt i SSD-disken i SSD-diskens kontakt i en vinkel på 45 grader.
- 3. Sätt tillbaka skruven (M2x3,5) som fäster M.2 2280 PCIe SSD-disken vid moderkortet.

#### **Nästa Steg**

- 1. Installera hårddiskmonteringen.
- 2. Installera [sidopanelen.](#page-11-0)
- 3. Följ anvisningarna i [när du har arbetat inuti datorn](#page-7-0).

## **Hårddiskenhet**

**OBS:** Det här avsnittet gäller konfigurationssystem på 35 W och 65 W.

### **Ta bort hårddiskenheten**

#### **Förutsättningar**

- 1. Följ anvisningarna i [innan du arbetar inuti datorn](#page-4-0).
- 2. Ta bort [sidopanelen](#page-10-0).

#### **Om denna uppgift**

Följande bilder visar hårddiskmonteringens placering och ger en illustration av borttagningsproceduren.

<span id="page-19-0"></span>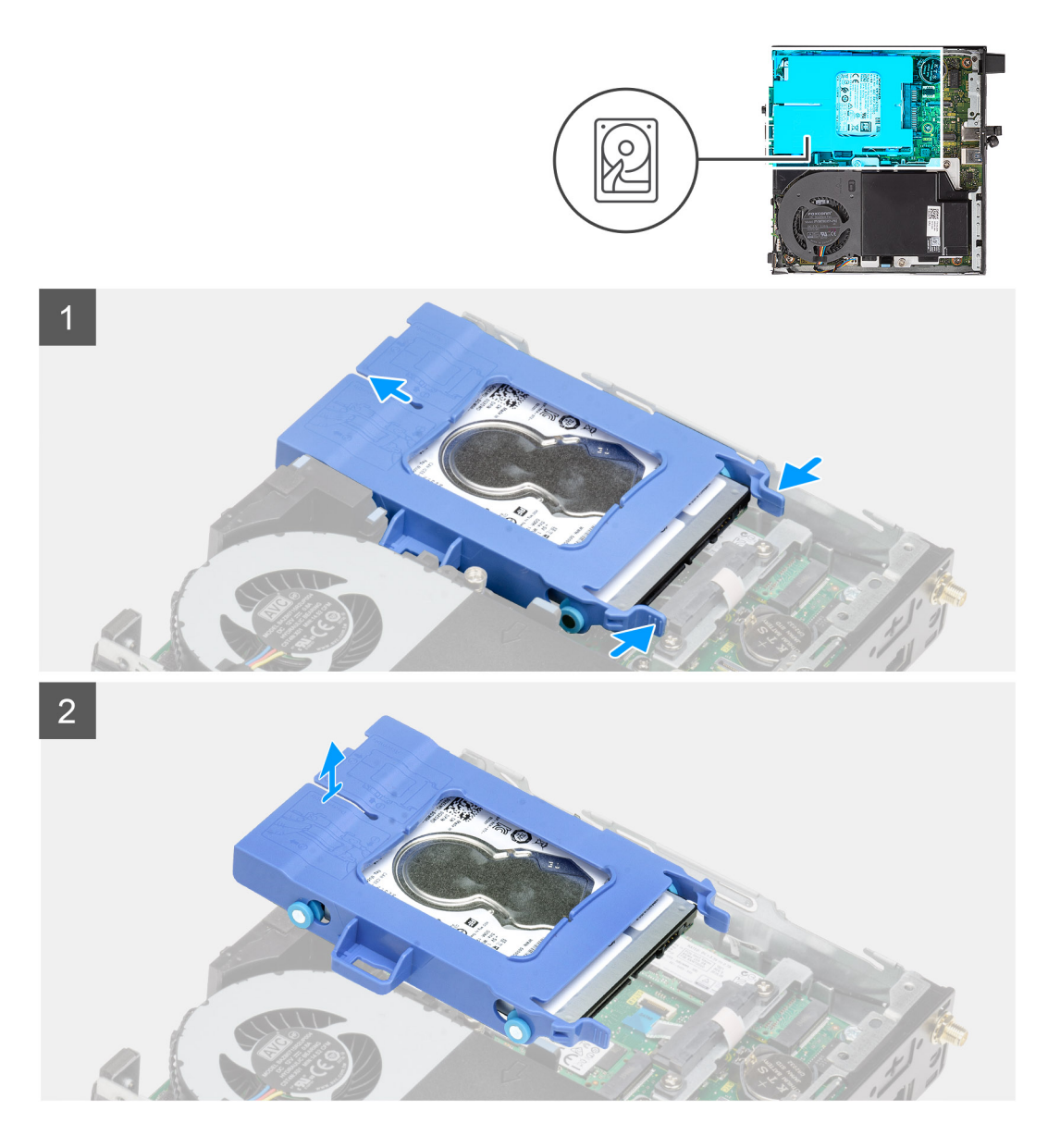

- 1. Tryck på spärrflikarna på hårddiskmonteringen och skjut monteringen mot systemets framsida för att koppla loss den från kontakten på moderkortet.
- 2. Lyft bort hårddiskenheten från systemet.
	- **OBS:** Observera läget på hårddisken så att du kan sätta tillbaka den på rätt sätt.

### **Ta bort hårddiskhållaren**

#### **Förutsättningar**

- 1. Följ anvisningarna i [innan du arbetar inuti datorn](#page-4-0).
- 2. Ta bort [sidopanelen](#page-10-0).
- 3. Ta bort [hårddiskenheten](#page-18-0).

#### **Om denna uppgift**

Följande bilder visar hårddiskhållarens placering och ger en illustration av borttagningsproceduren.

<span id="page-20-0"></span>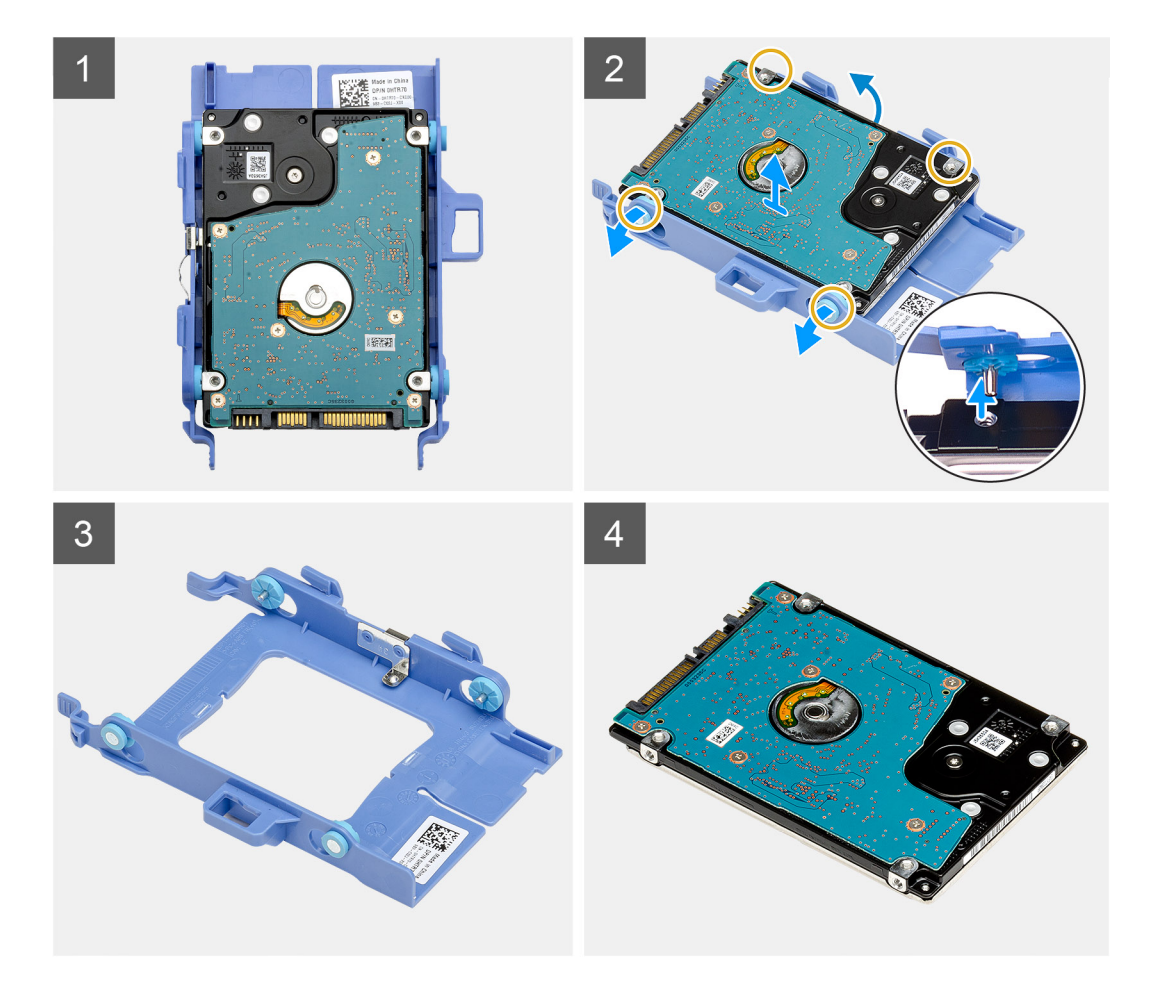

- 1. Dra i ena sidan av hårddiskhållaren för att lossa stiften på hållaren från urtagen på disken.
- 2. Lyft upp hårddisken ur hållaren.

### **Installera hårddiskhållaren**

#### **Förutsättningar**

Om du byter ut en komponent, ta bort den befintliga komponenten innan du utför installationsproceduren.

#### **Om denna uppgift**

Följande bild visar hårddiskhållarens placering och ger en illustration av installationsproceduren.

<span id="page-21-0"></span>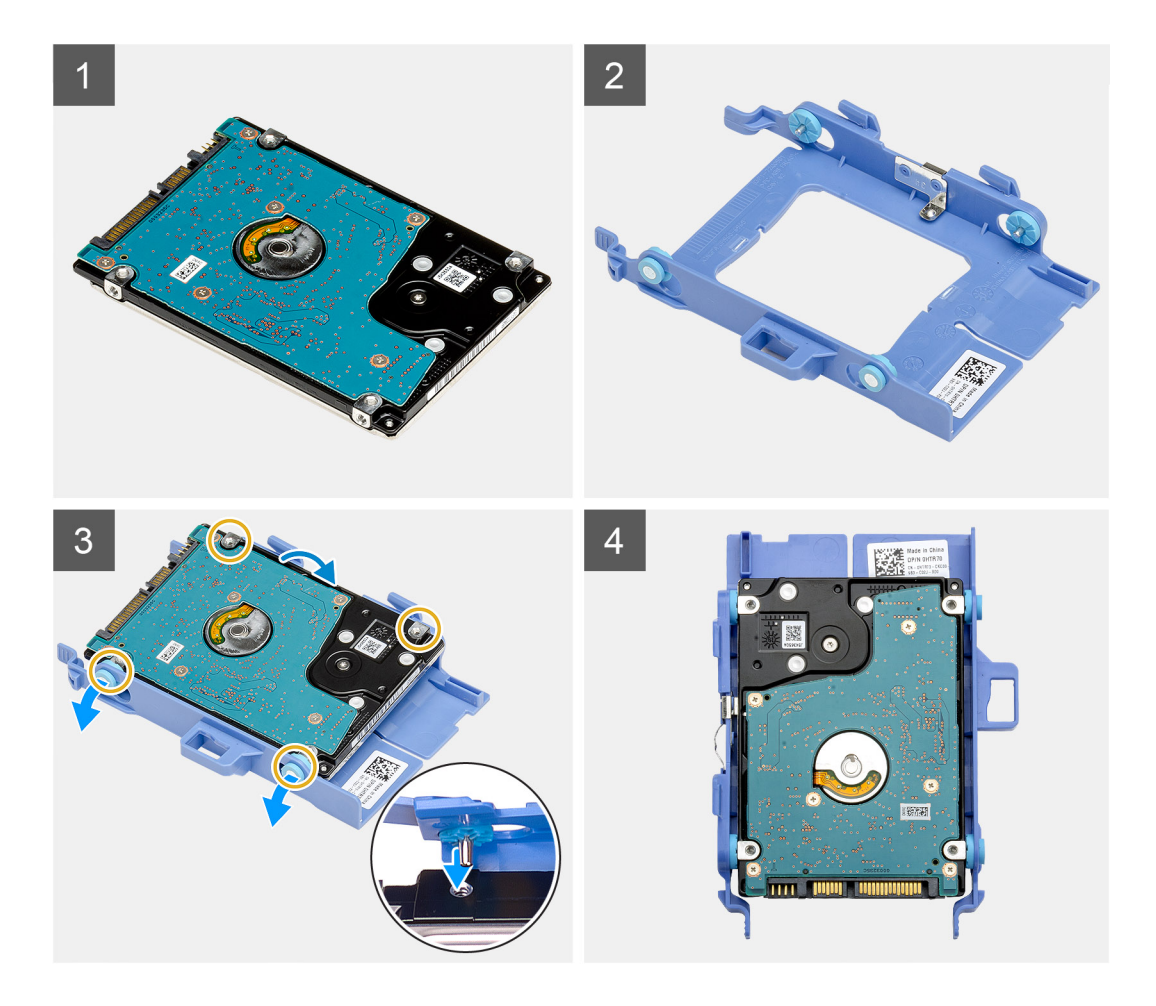

- 1. Placera hårddisken på plats i hållaren.
- 2. Rikta in stiften på hårddiskhållaren efter spåren på disken och för in dem.

**OBS:** Notera hårddiskens läge så att du kan sätta tillbaka den på rätt sätt.

#### **Nästa Steg**

- 1. Installera hårddiskmonteringen.
- 2. Installera [sidopanelen.](#page-11-0)
- 3. Följ anvisningarna i [när du har arbetat inuti datorn](#page-7-0).

### **Installera hårddiskmonteringen**

#### **Förutsättningar**

Om du byter ut en komponent, ta bort den befintliga komponenten innan du utför installationsproceduren.

#### **Om denna uppgift**

Följande bild visar placeringen av hårddiskmonteringen och ger en illustration av installationsproceduren.

<span id="page-22-0"></span>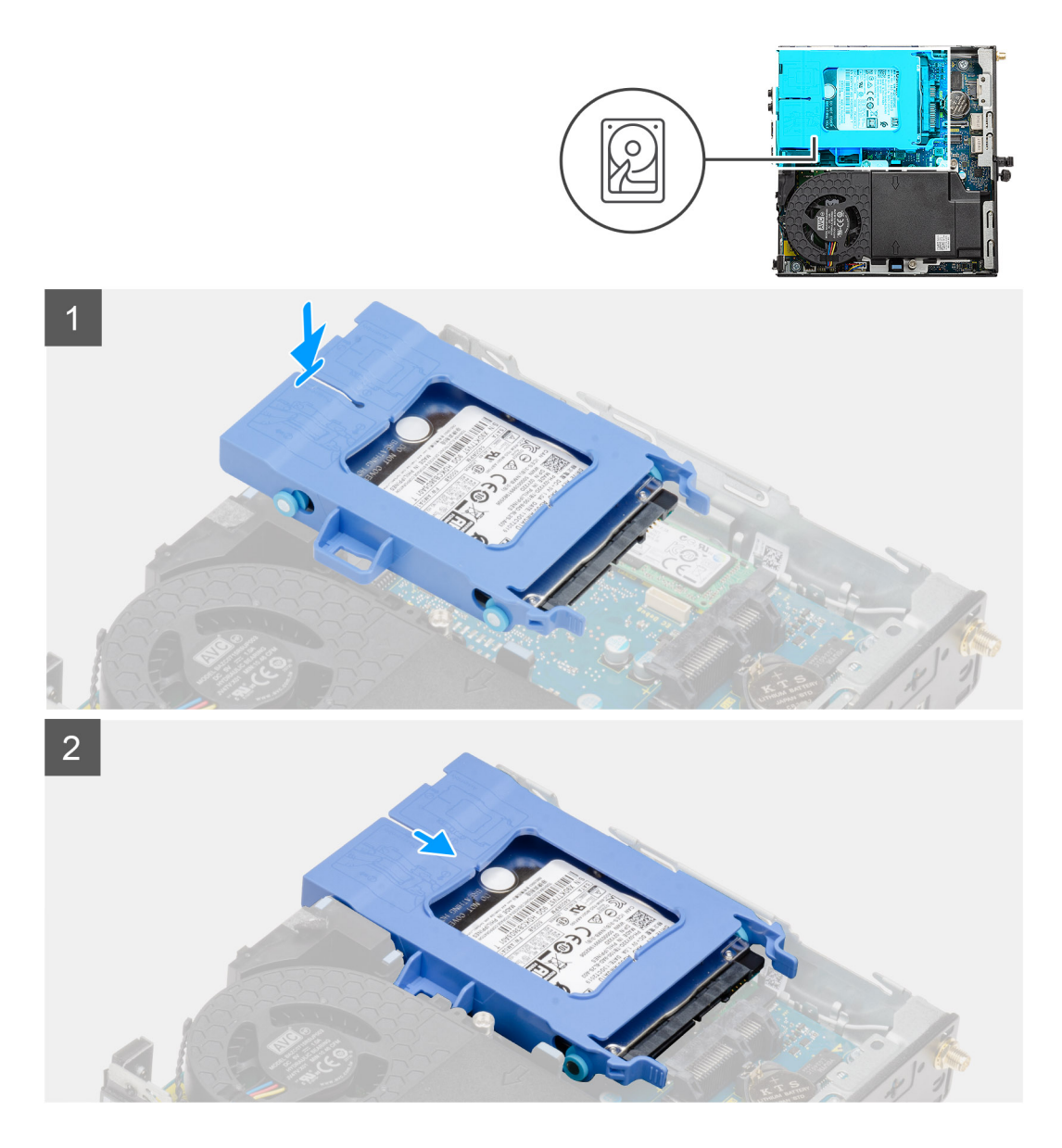

- 1. Sätt in hårddiskmonteringen i systemets spår.
- 2. Skjut hårddiskmonteringen mot kontakten på moderkortet tills spärrflikarna snäpps på plats.

#### **Nästa Steg**

- 1. Installera [sidopanelen.](#page-11-0)
- 2. Följ anvisningarna i [när du har arbetat inuti datorn](#page-7-0).

## **WLAN-kortet**

### **Ta bort WLAN-kortet**

#### **Förutsättningar**

- 1. Följ anvisningarna i [innan du arbetar inuti datorn](#page-4-0).
- 2. Ta bort [sidopanelen](#page-10-0).
- 3. Ta bort [hårddiskenheten](#page-18-0).

#### <span id="page-23-0"></span>**Om denna uppgift**

Följande bilder visar platsen för det trådlösa kortet och ger en visuell representation av borttagningsproceduren.

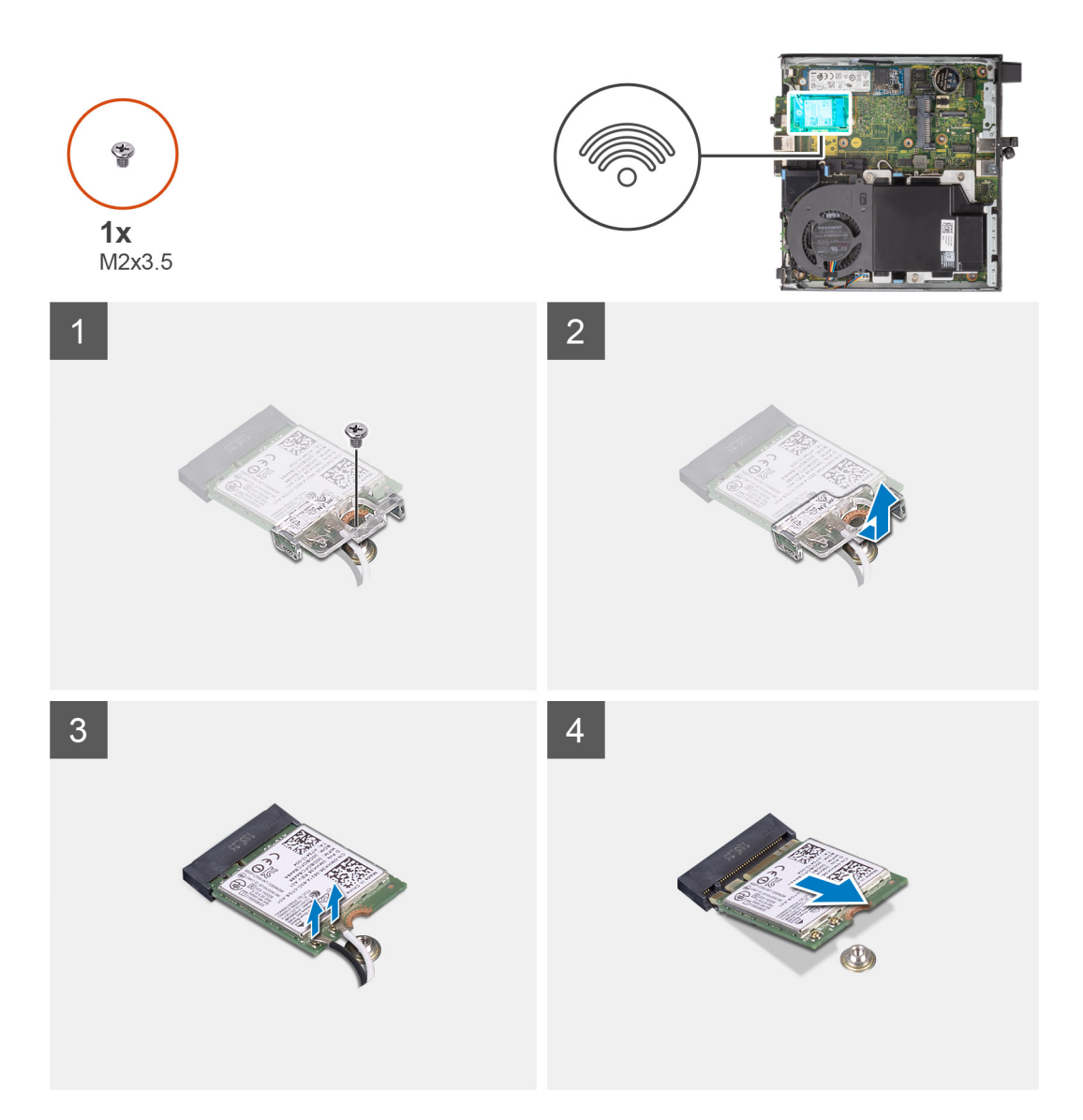

#### **Steg**

- 1. Ta bort skruven (M2x3,5) som fäster WLAN-kortets hållare vid moderkortet.
- 2. Skjut på WLAN-kortets hållare och lyft bort den från WLAN-kortet.
- 3. Koppla loss antennkablarna från WLAN-kortet.
- 4. Skjut undan och ta bort WLAN-kortet från kontakten på moderkortet.

### **Installera WLAN-kortet**

#### **Förutsättningar**

Om du byter ut en komponent, ta bort den befintliga komponenten innan du utför installationsproceduren.

#### **Om denna uppgift**

Följande bild visar placeringen av trådlöst kort och ger en visuell representation av installationsproceduren.

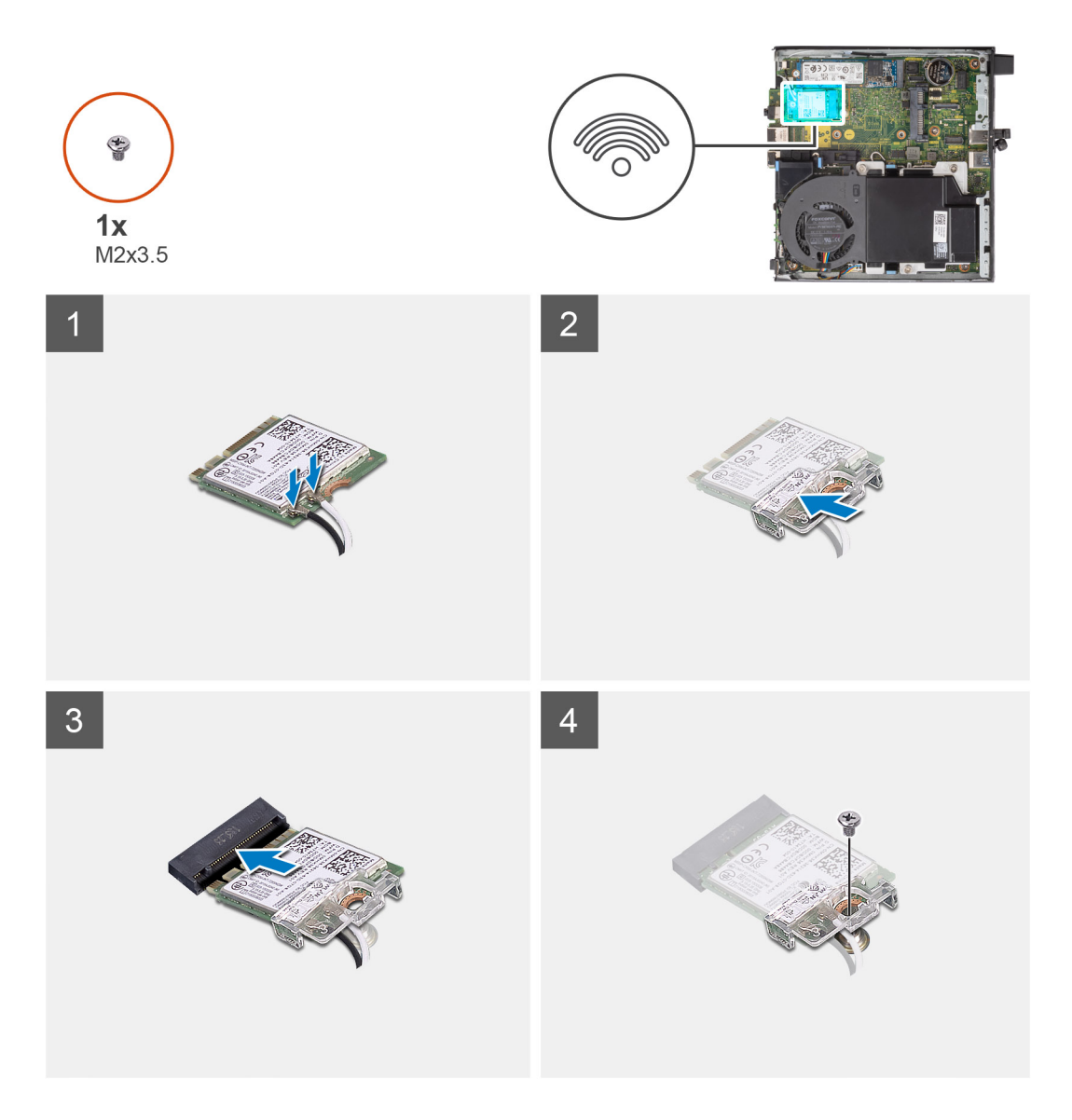

1. Anslut antennkablarna till WLAN-kortet.

Följande tabell visar färgschemat för antennkablarna för WLAN-kortet till datorn.

#### **Tabell 2. Färgschema för antennkablar**

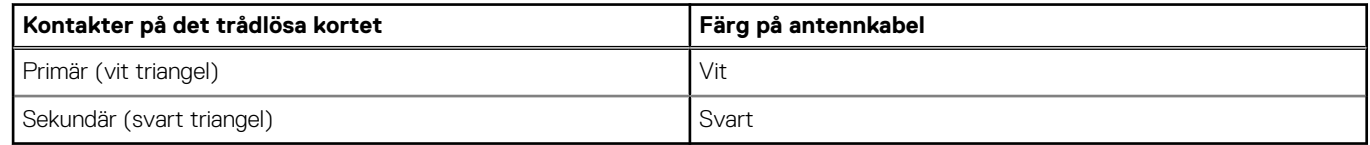

- 2. Placera ut WLAN-kortfästet för att fästa antennkablarna.
- 3. Rikta in spåret på WLAN-kortet efter fliken på WLAN-kortplatsen. Sätt i WLAN-kortet i kontakten på moderkortet.
- 4. Sätt tillbaka skruven (M2x3,5) för att fästa WLAN-korthållaren vid WLAN-kortet.

#### **Nästa Steg**

- 1. Installera [hårddiskmonteringen.](#page-21-0)
- 2. Installera [sidopanelen.](#page-11-0)
- 3. Följ anvisningarna i [när du har arbetat inuti datorn](#page-7-0).

## <span id="page-25-0"></span>**Fläktmontering**

### **Ta bort fläktmontering**

#### **Förutsättningar**

- **OBS:** Bilderna kan skilja sig något från det faktiska systemet beroende på vilken konfiguration som beställts. Bilderna är fortfarande tillämpliga för att korrekt förmedla serviceprocedurerna.
- 1. Följ anvisningarna i [innan du arbetar inuti datorn](#page-4-0).
- 2. Ta bort [sidopanelen](#page-10-0).
- 3. Ta bort [högtalaren](#page-38-0) .

#### **Om denna uppgift**

Följande bild visar fläktenhetens placering och ger en illustration av borttagningsproceduren.

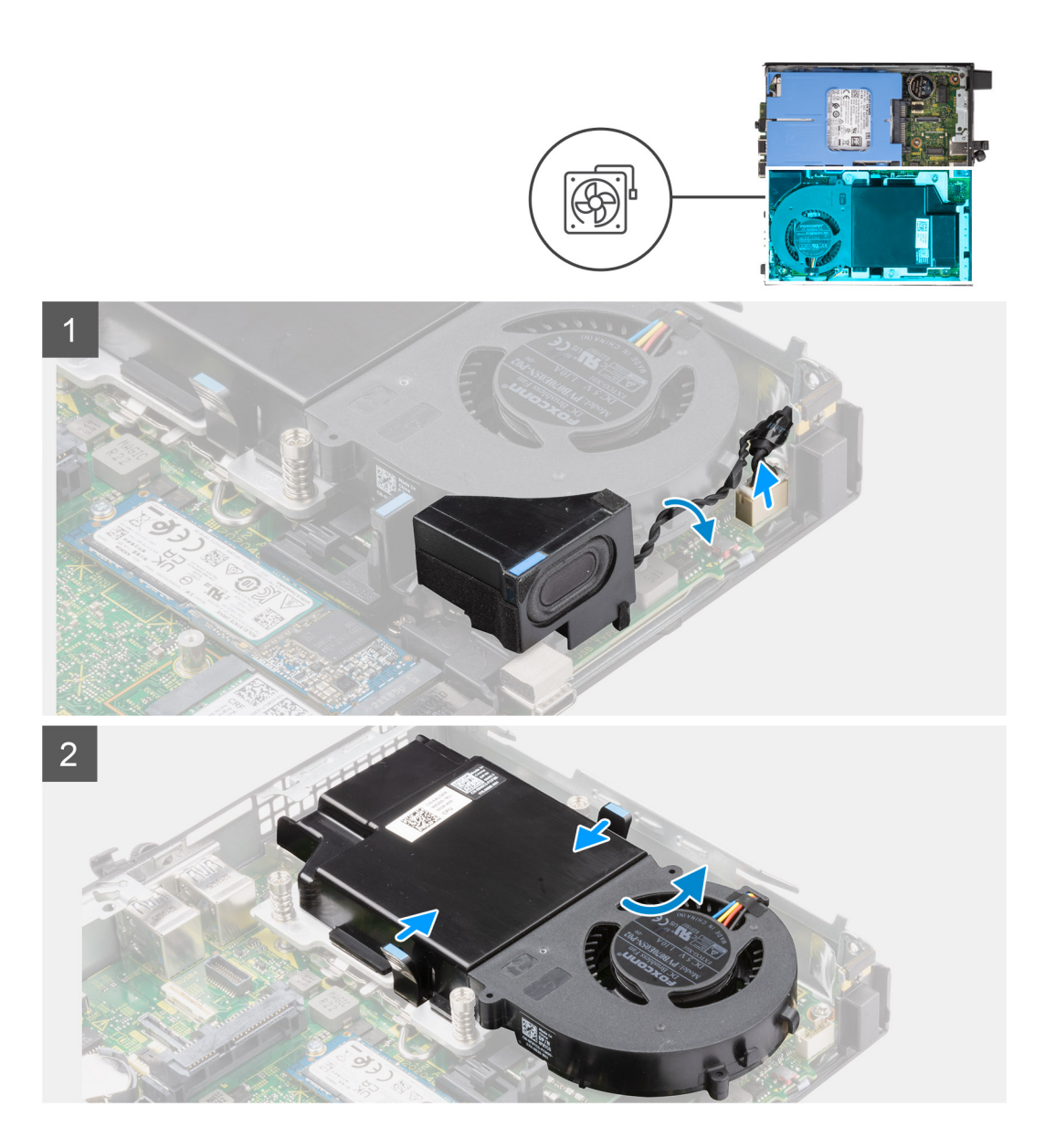

<span id="page-26-0"></span>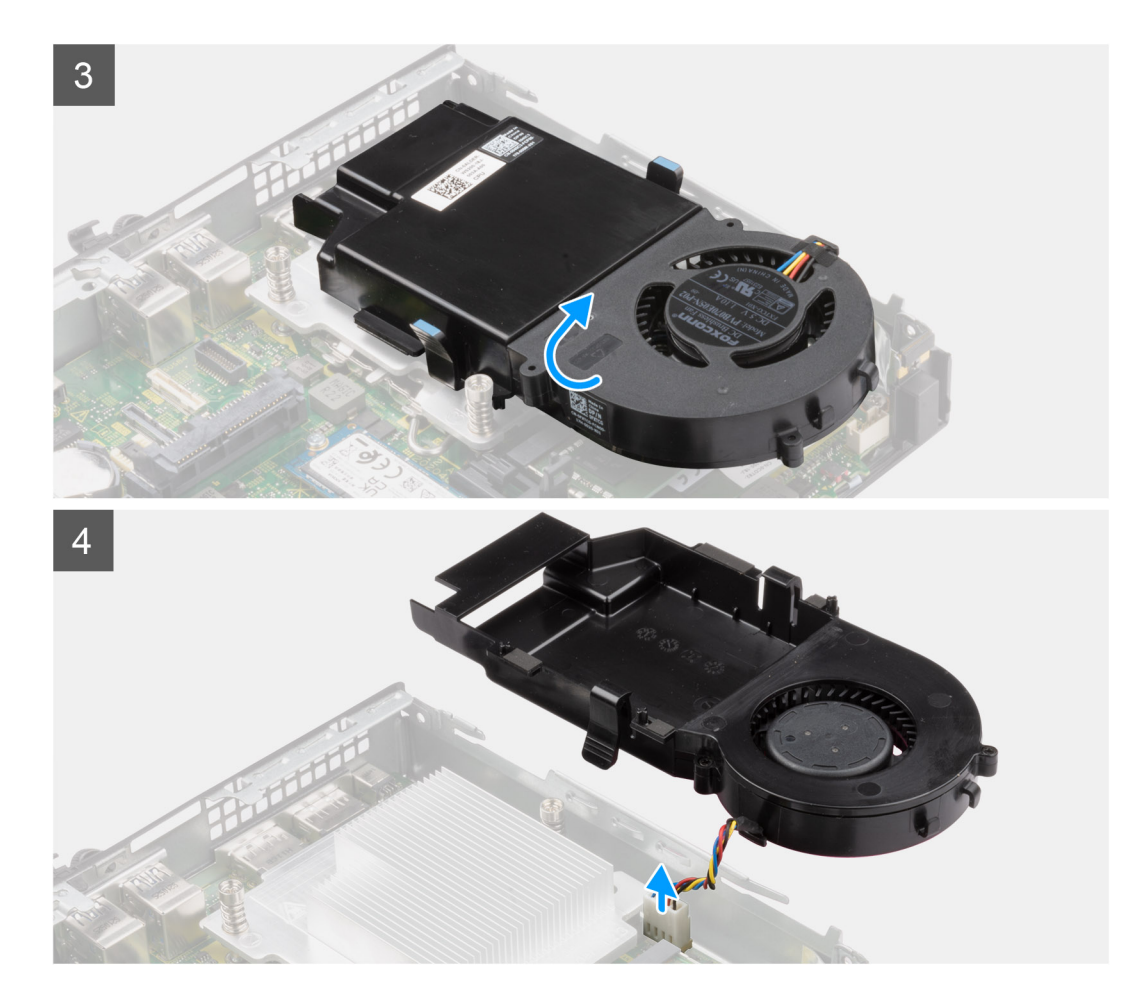

- 1. Tryck på de blå flikarna på båda sidorna av fläkten och skjut den framåt så att fläkten lyfts upp och kan lossas från systemet.
- 2. Vänd fläktenheten upp och ned.
- 3. Koppla bort fläktkabeln från kontakten på moderkortet. Lyft upp fläktenheten ur systemet.

### **Installera fläktmontering**

#### **Förutsättningar**

Om du byter ut en komponent, ta bort den befintliga komponenten innan du utför installationsproceduren.

#### **Om denna uppgift**

Följande bild visar fläktenhetens placering och ger en illustration av borttagningsproceduren.

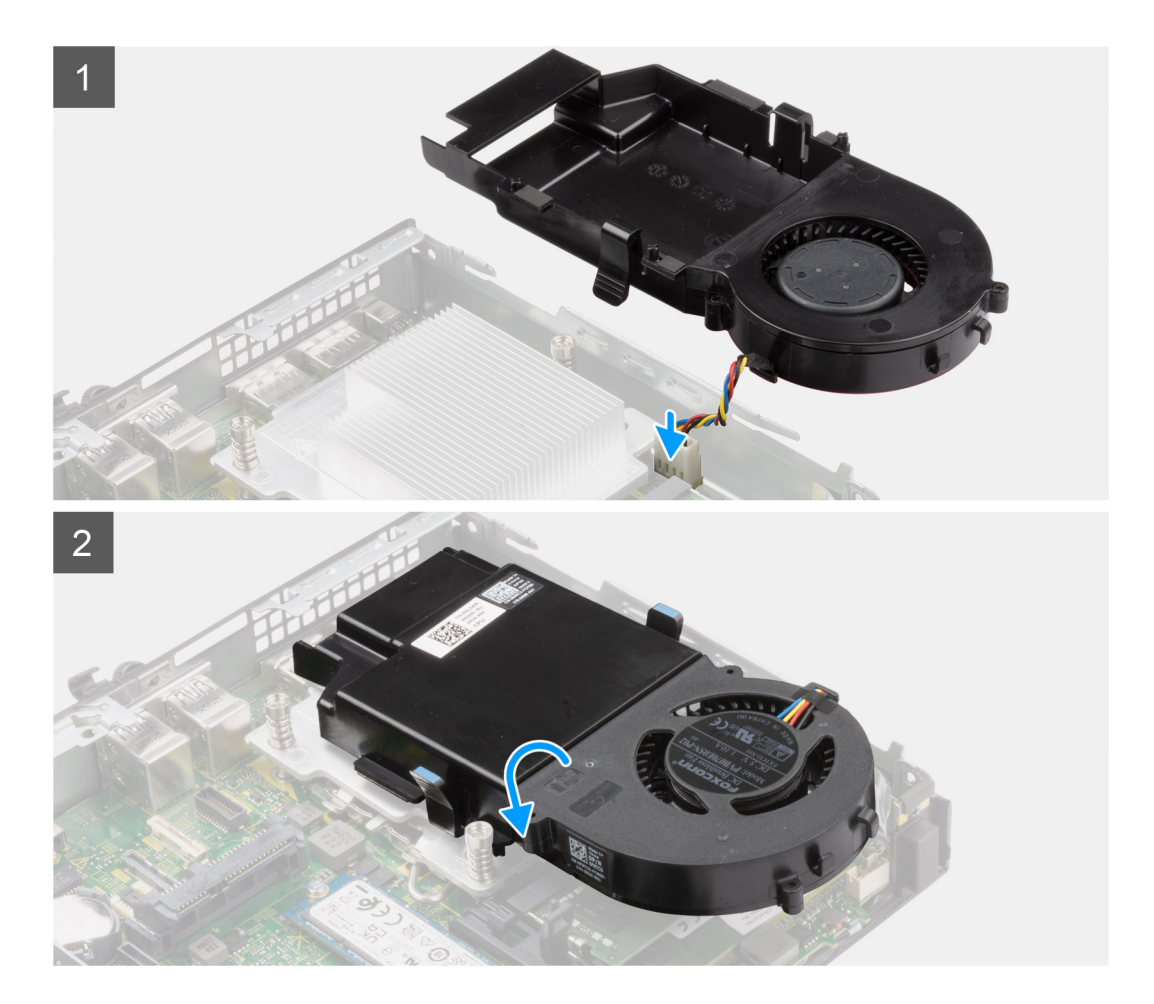

<span id="page-28-0"></span>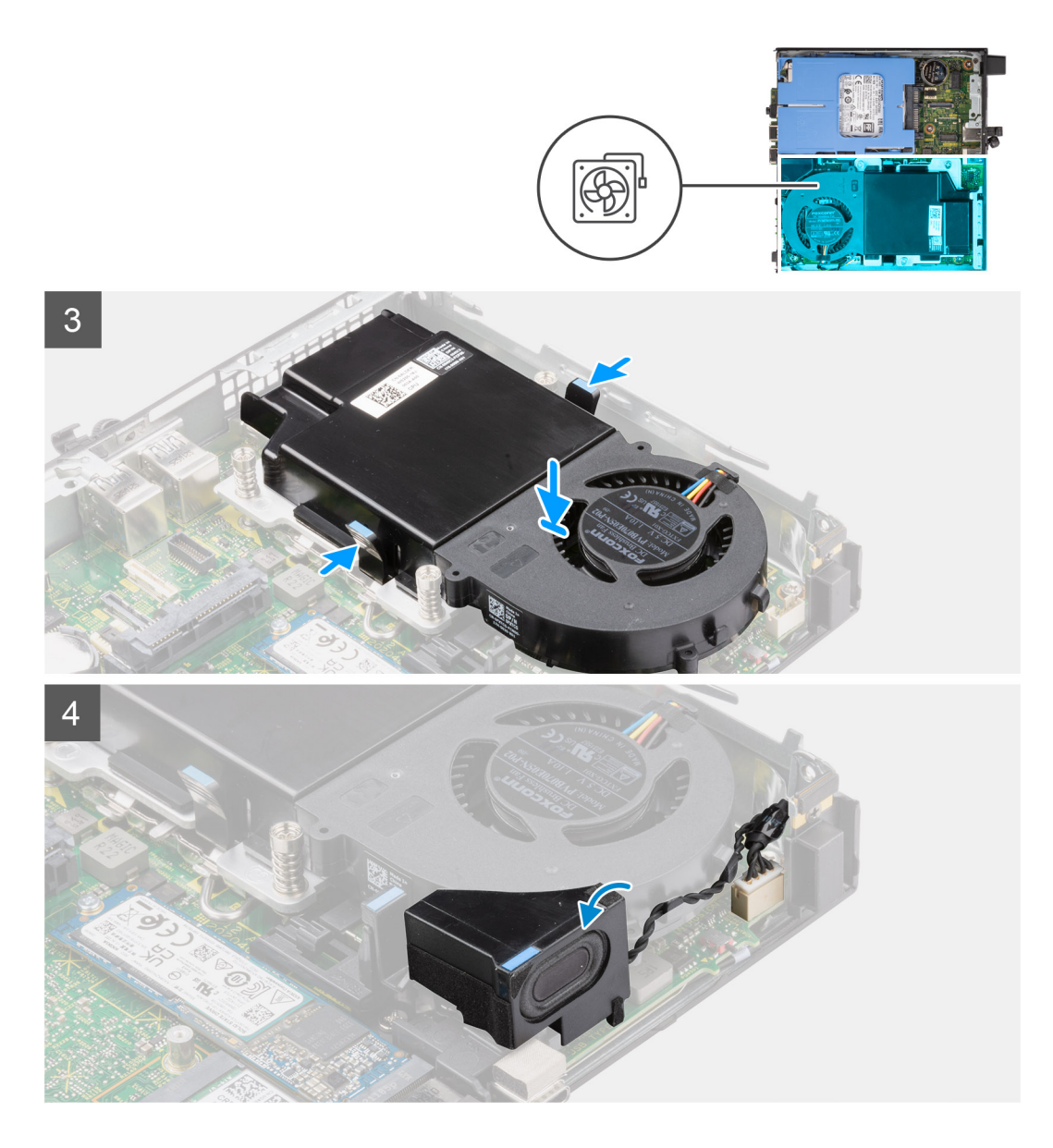

- 1. Anslut fläktkabeln till kontakten på moderkortet.
- 2. Vänd fläktenheten upp och ned.
- 3. Tryck på spärrfliken på fläktenheten och placera den i systemet tills den snäpps på plats.

#### **Nästa Steg**

- 1. Installera [högtalaren.](#page-39-0)
- 2. Installera [sidopanelen.](#page-11-0)
- 3. Följ anvisningarna i [när du har arbetat inuti datorn](#page-7-0).

## **Kylfläns**

**OBS:** Det här avsnittet gäller konfigurationssystem på 35 W och 65 W.

### <span id="page-29-0"></span>**Ta bort kylflänsen**

#### **Förutsättningar**

- 1. Följ anvisningarna i [innan du arbetar inuti datorn](#page-4-0).
- 2. Ta bort [sidopanelen](#page-10-0).
- 3. Ta bort [fläktenheten](#page-25-0).

#### **Om denna uppgift**

Följande bilder visar kylflänsens placering och ger en illustration av borttagningsproceduren.

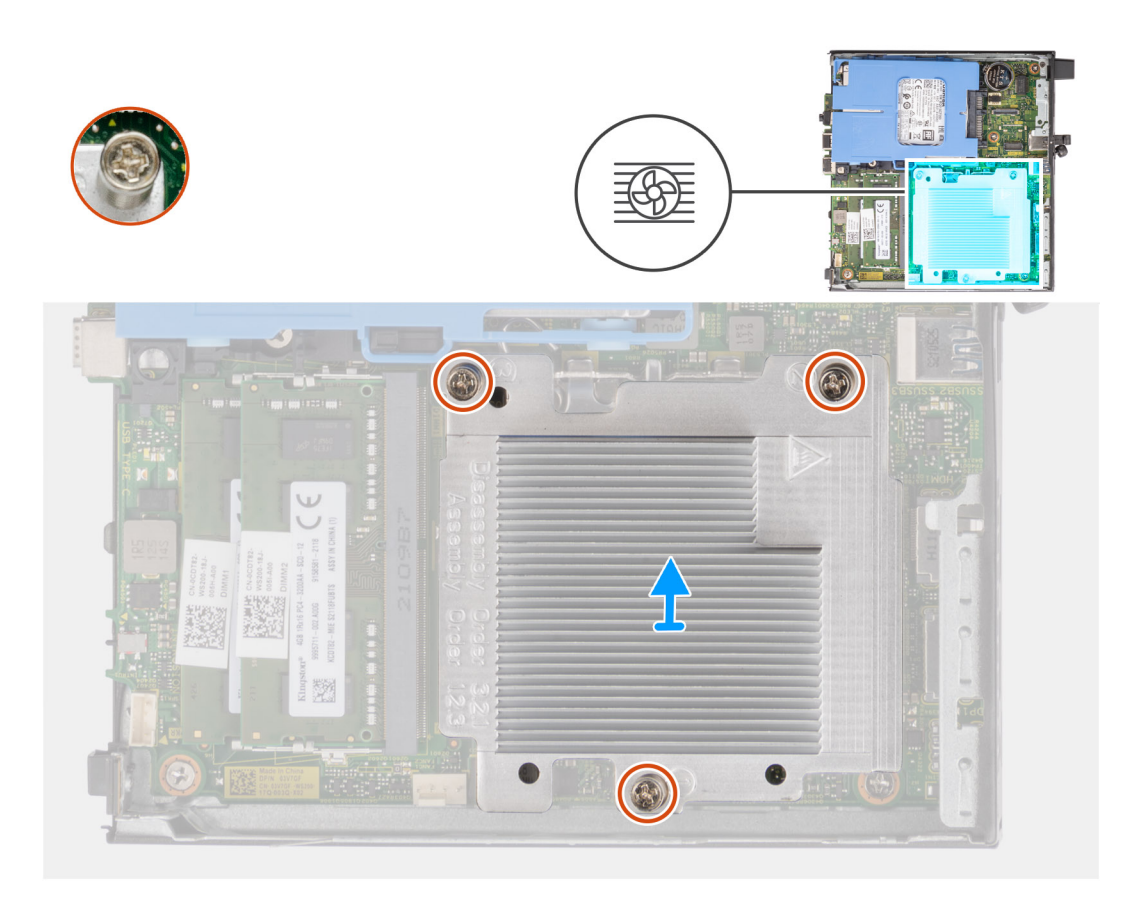

#### **Steg**

1. Skruva loss de tre fästskruvarna som fäster kylflänsen vid systemet.

**OBS:** Lossa skruvarna i den sekvens (1, 2, 3) som finns tryckt på kylflänsen.

2. Lyft bort kylflänsen från moderkortet.

### **Installera kylflänsen: 65 W-konfiguration**

#### **Förutsättningar**

Om du byter ut en komponent, ta bort den befintliga komponenten innan du utför installationsproceduren.

#### **Om denna uppgift**

Följande bild visar placeringen av kylflänsen och ger en visuell representation av installationsproceduren.

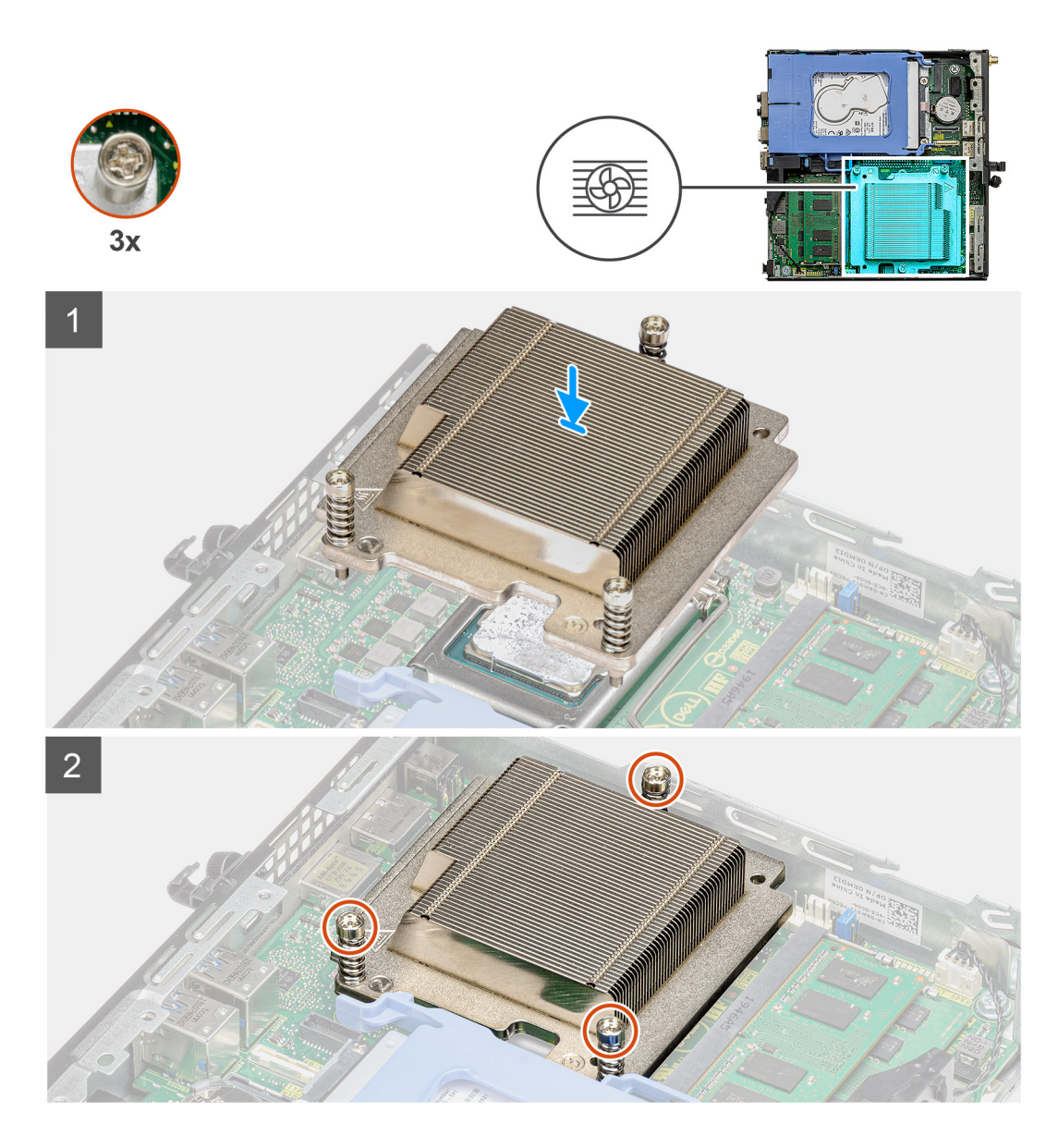

- 1. Rikta in skruvarna på kylflänsen efter hållarna på moderkortet och placera kylflänsen på processorn.
- 2. Dra åt fästskruvarna som håller fast kylflänsen i moderkortet.

**OBS:** Dra åt skruvarna i den sekvens (1, 2, 3) som finns tryckt på kylflänsen.

#### **Nästa Steg**

- 1. Installera [fläktenheten](#page-25-0).
- 2. Installera [sidopanelen.](#page-11-0)
- 3. Följ anvisningarna i [när du har arbetat inuti datorn](#page-7-0).

## <span id="page-31-0"></span>**Knappcellsbatteri**

### **Ta bort knappcellsbatteriet**

#### **Förutsättningar**

- 1. Följ anvisningarna i [innan du arbetar inuti datorn](#page-4-0).
- 2. Ta bort [sidopanelen](#page-10-0).
- **OBS:** Om du tar bort knappcellsbatteriet återställs BIOS-konfigurationsprogrammet till standardinställningarna. Vi rekommenderar att du skriver ned inställningarna för BIOS-konfigurationsprogrammet innan du tar bort knappcellsbatteriet.

#### **Om denna uppgift**

Följande bild visar platsen för knappcellsbatteriet och ger en visuell representation av borttagningsproceduren.

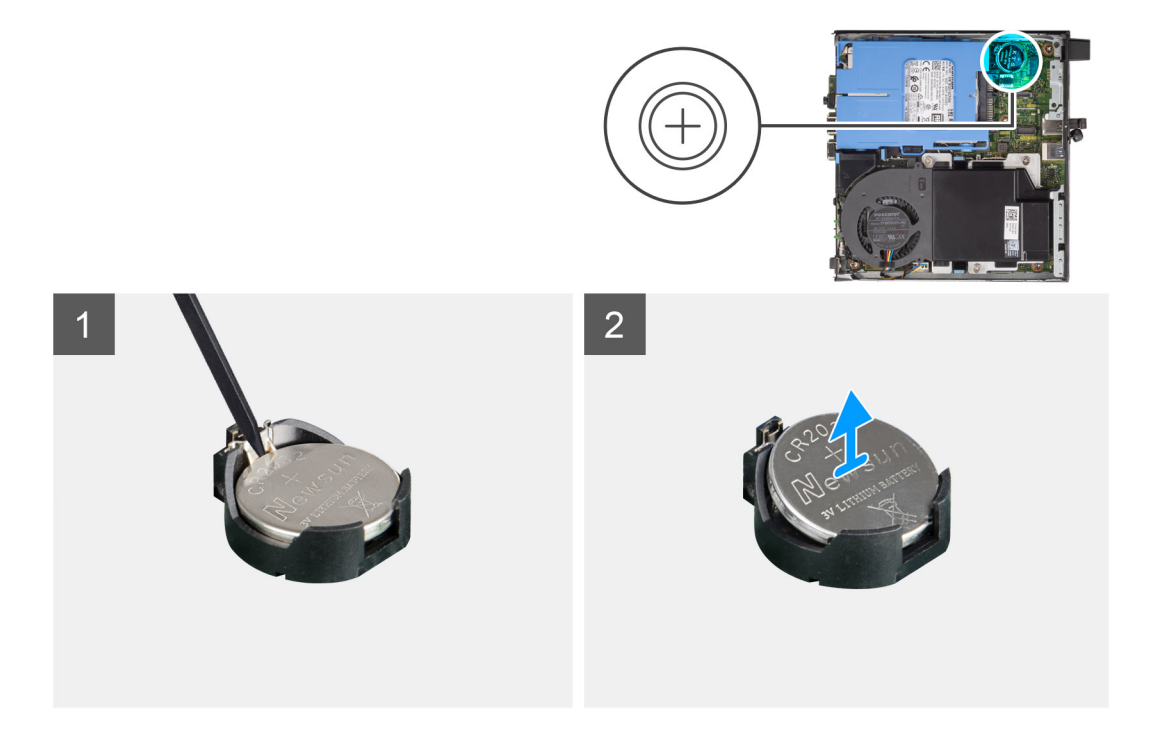

#### **Steg**

- 1. Använd en plastmejsel och bänd försiktigt upp knappcellsbatteriet från batterisockeln på moderkortet.
- 2. Ta ut knappcellsbatteriet från systemet.

### **Installera knappcellsbatteriet**

#### **Förutsättningar**

Om du byter ut en komponent, ta bort den befintliga komponenten innan du utför installationsproceduren.

#### **Om denna uppgift**

Följande bild visar platsen för knappcellsbatteriet och ger en visuell representation av installationsproceduren.

<span id="page-32-0"></span>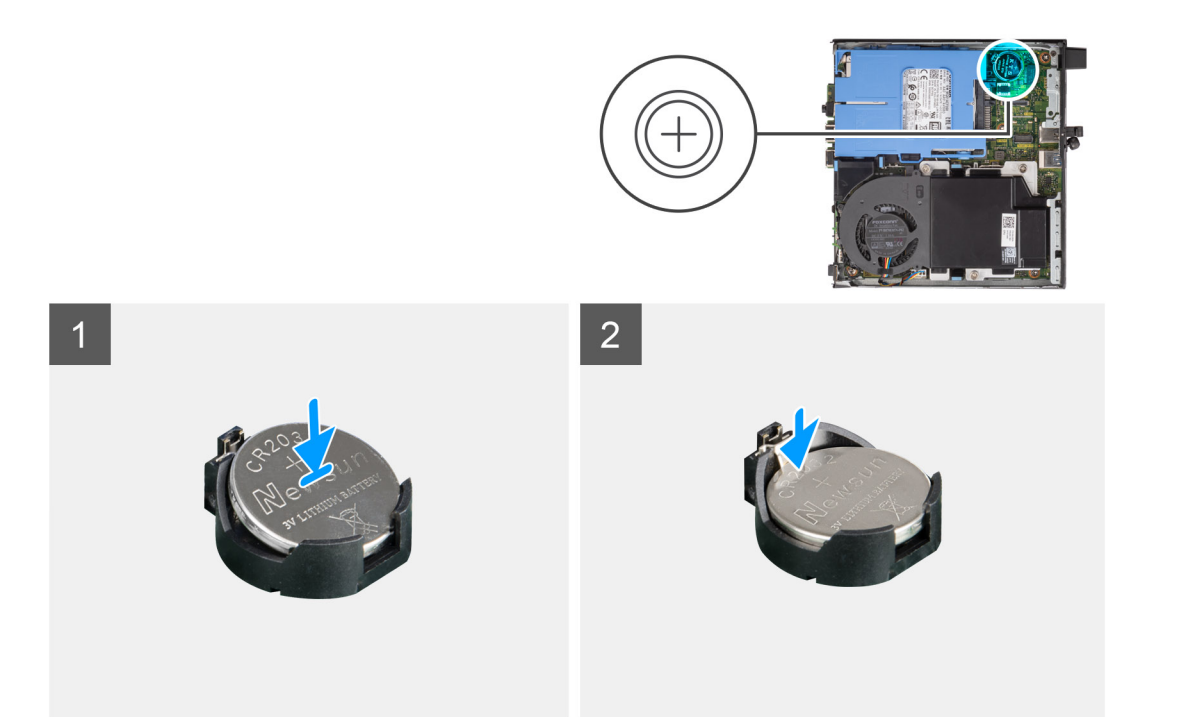

- 1. Sätt in knappcellsbatteriet med "+" uppåt och för in det under flikarna vid kontaktens pluspol.
- 2. Tryck ned batteriet i kontakten tills det snäpps fast.

#### **Nästa Steg**

- 1. Installera [sidopanelen.](#page-11-0)
- 2. Följ anvisningarna i [när du har arbetat inuti datorn](#page-7-0).

## **Minnesmoduler**

### **Ta bort minnesmodulerna**

#### **Förutsättningar**

- 1. Följ anvisningarna i [innan du arbetar inuti datorn](#page-4-0).
- 2. Ta bort [sidopanelen](#page-10-0).
- 3. Ta bort [fläktenheten](#page-25-0).

#### **Om denna uppgift**

Följande bilder visar minnesmodulernas placering och ger en illustration av borttagningsproceduren.

**CAUTION: För att förhindra skador på minnesmodulen ska du hålla i minnesmodulen i kanterna. Rör inte vid komponenterna på minnesmodulen.**

<span id="page-33-0"></span>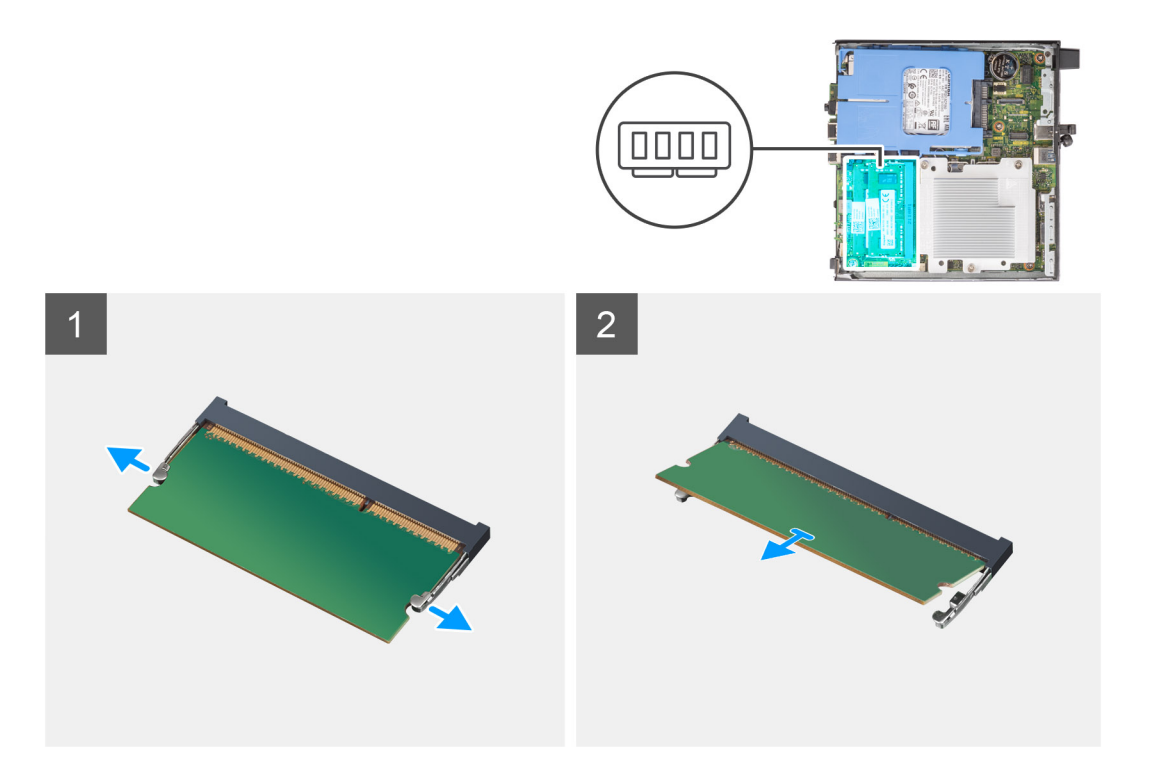

- 1. Dra bort låsklämmorna från minnesmodulen tills minnesmodulen hoppar upp.
- 2. Skjut bort och ta av minnesmodulen från minnesmodulspåret.

### **Installera minnesmodulerna**

#### **Förutsättningar**

Om du byter ut en komponent, ta bort den befintliga komponenten innan du utför installationsproceduren.

#### **Om denna uppgift**

Följande bild visar placeringen av minnesmodulerna och ger en visuell representation av installationsproceduren.

<span id="page-34-0"></span>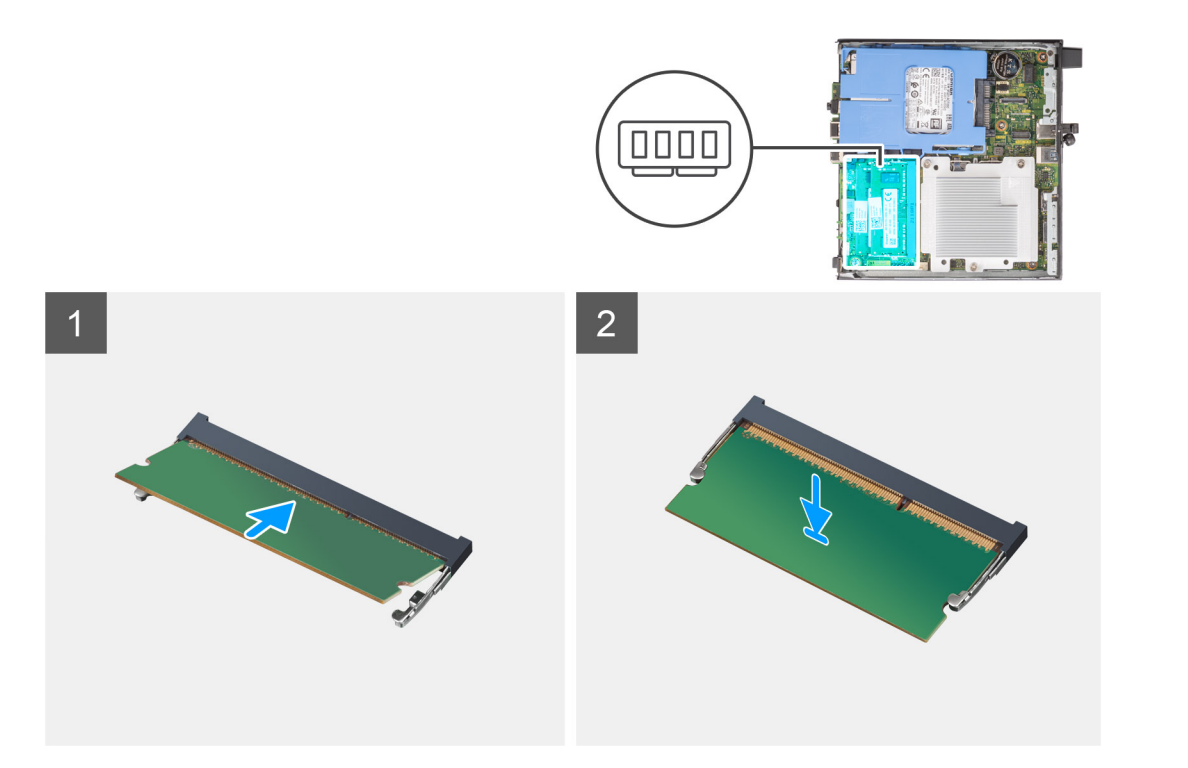

- 1. Rikta in spåret på minnesmodulen med fliken på minnesmodulplatsen.
- 2. Vinkla minnesmodulen och tryck in den ordentligt i spåret och tryck sedan minnesmodulen nedåt tills den snäpper på plats.

**OBS:** Om du inte hör något klick tar du bort minnesmodulen och försöker igen.

#### **Nästa Steg**

- 1. Installera [fläktenheten](#page-25-0).
- 2. Installera [sidopanelen.](#page-11-0)
- 3. Följ anvisningarna i [när du har arbetat inuti datorn](#page-7-0).

## **Valfria I/O-moduler (Type-C/HDMI/VGA/DP/seriell)**

### **Ta bort valfria I/O-moduler (Type-C/HDMI/VGA/DP/seriell)**

#### **Förutsättningar**

- 1. Följ anvisningarna i [innan du arbetar inuti datorn](#page-4-0).
- 2. Ta bort [sidopanelen](#page-10-0).

#### **Om denna uppgift**

Följande bilder visar platsen för de valfria I/O-modulerna och ger en visuell representation av borttagningsproceduren.

#### **Steg**

- 1. Ta bort de två skruvarna (M3X3) som fäster den valfria I/O-modulen vid datorchassit.
- 2. Koppla bort I/O-modulens kabel från kontakten på moderkortet.
- 3. Ta bort I/O-modulen från datorn.

### <span id="page-35-0"></span>**Installera valfria I/O-moduler (Type-C/HDMI/VGA/DP/seriell)**

#### **Förutsättningar**

Om du byter ut en komponent, ta bort den befintliga komponenten innan du utför installationsproceduren.

#### **Om denna uppgift**

Följande bilder visar moderkortets placering och ger en visuell representation av installationsproceduren.

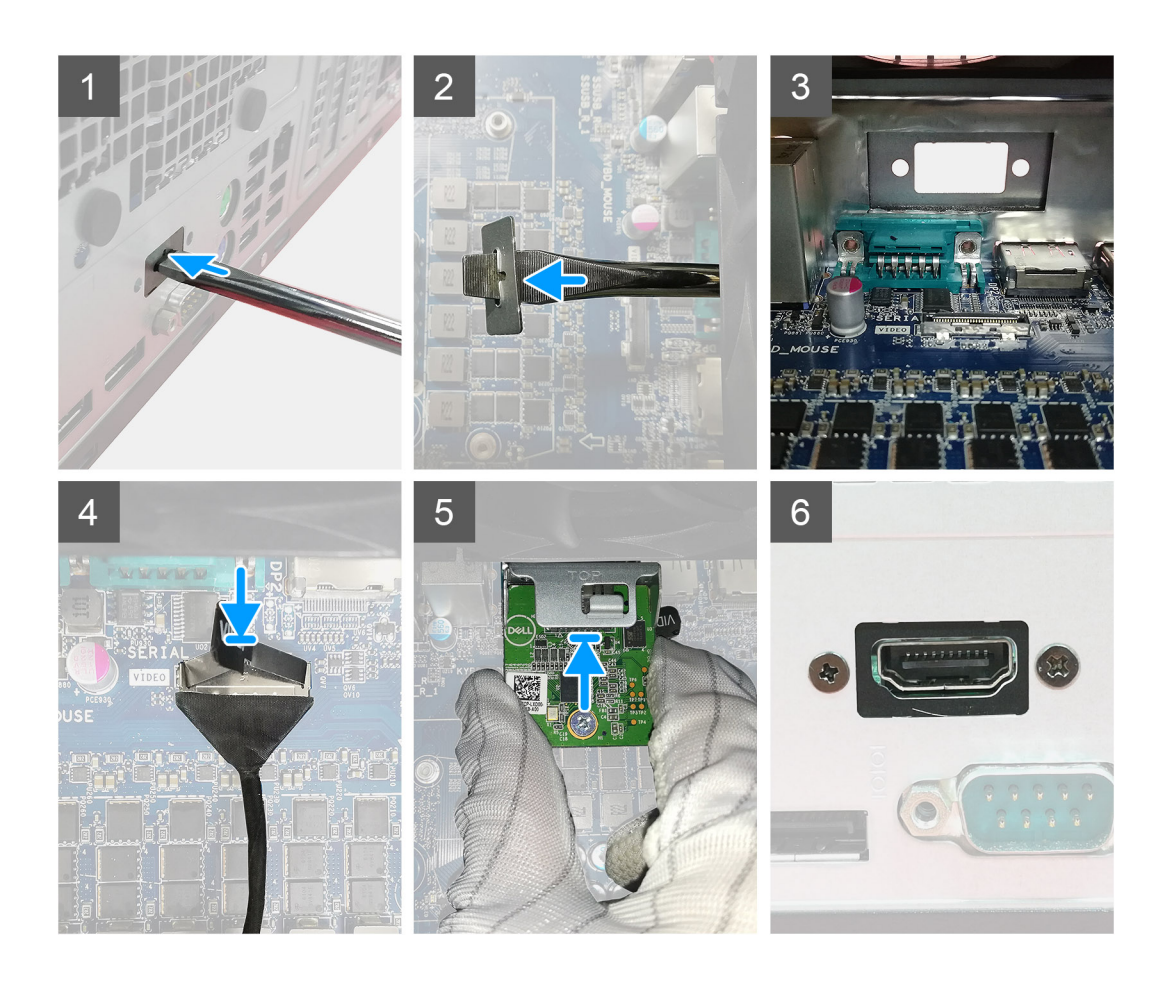
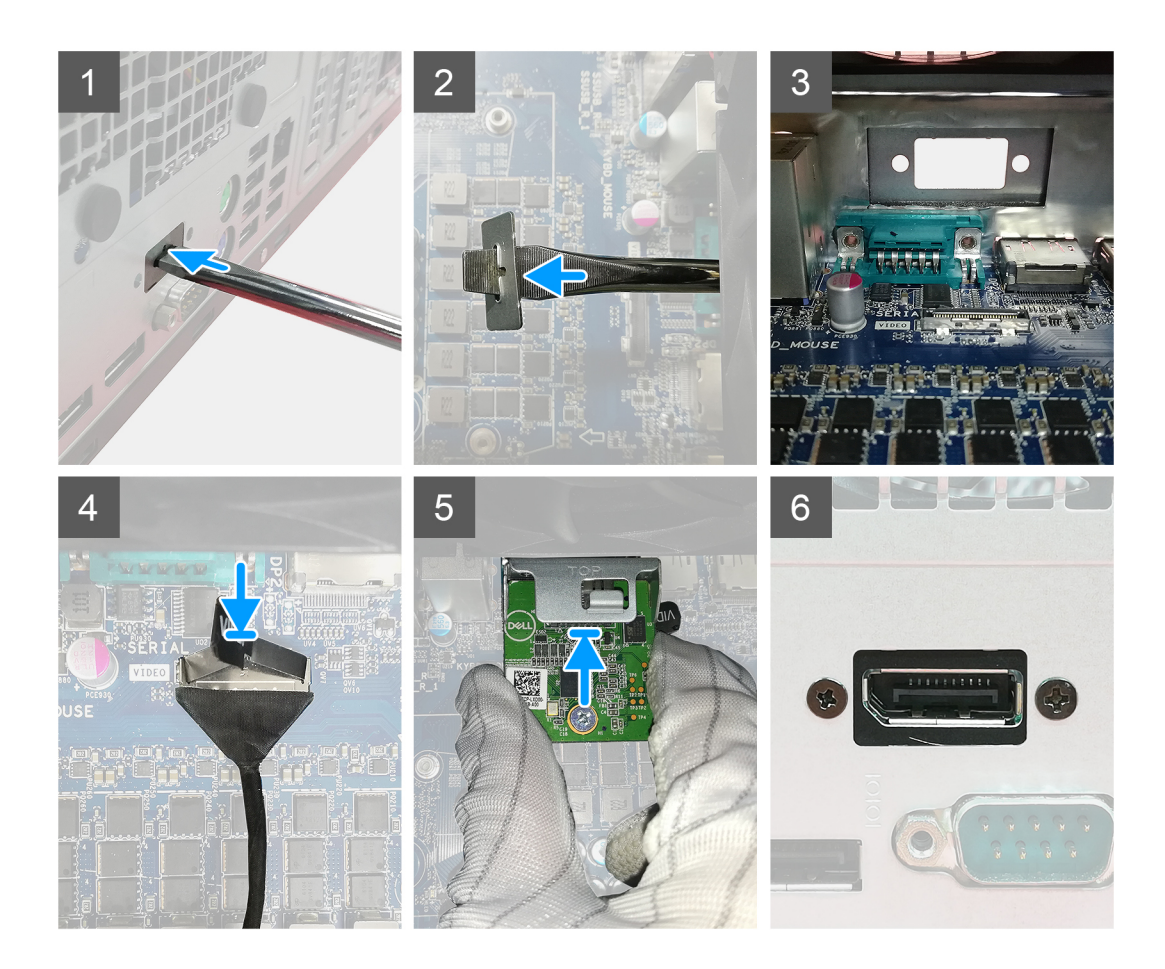

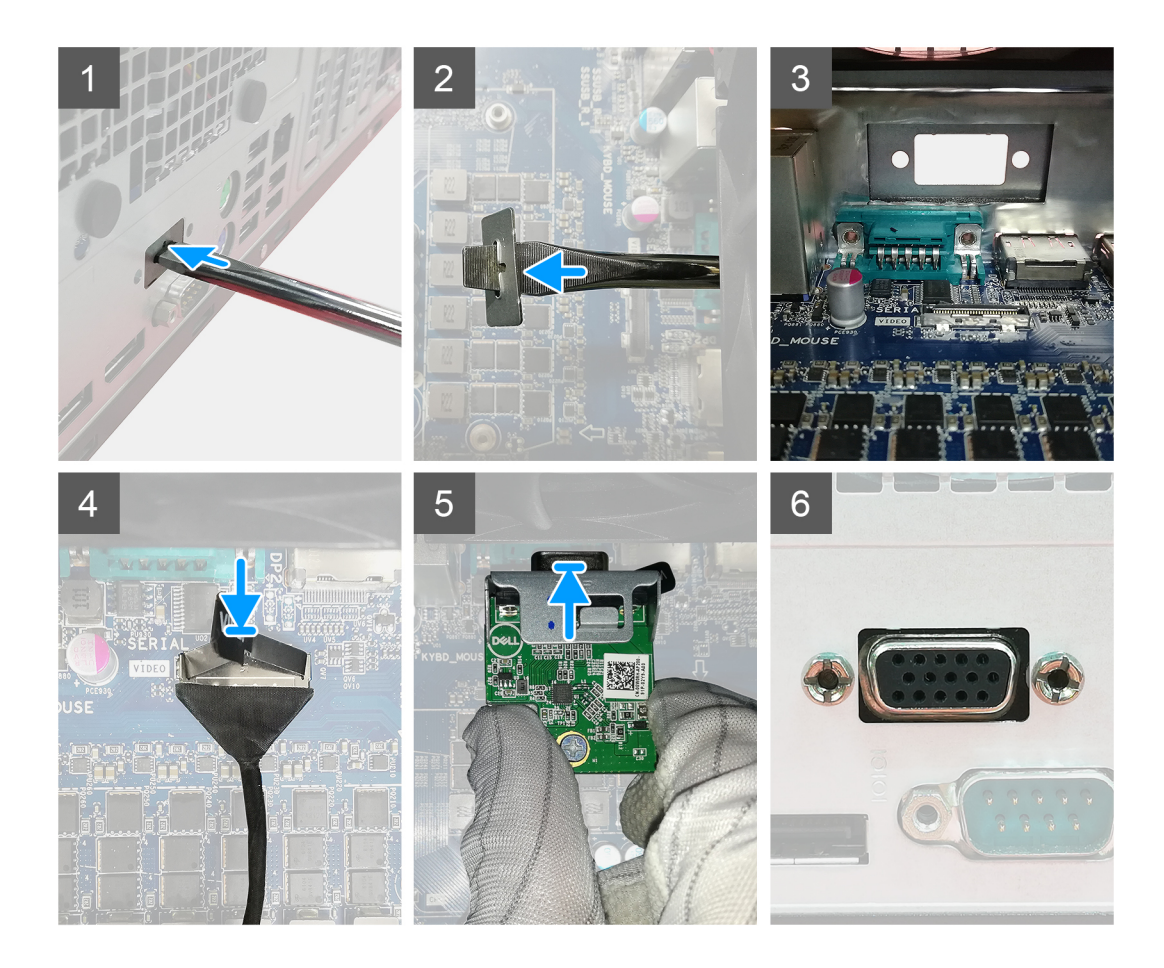

<span id="page-38-0"></span>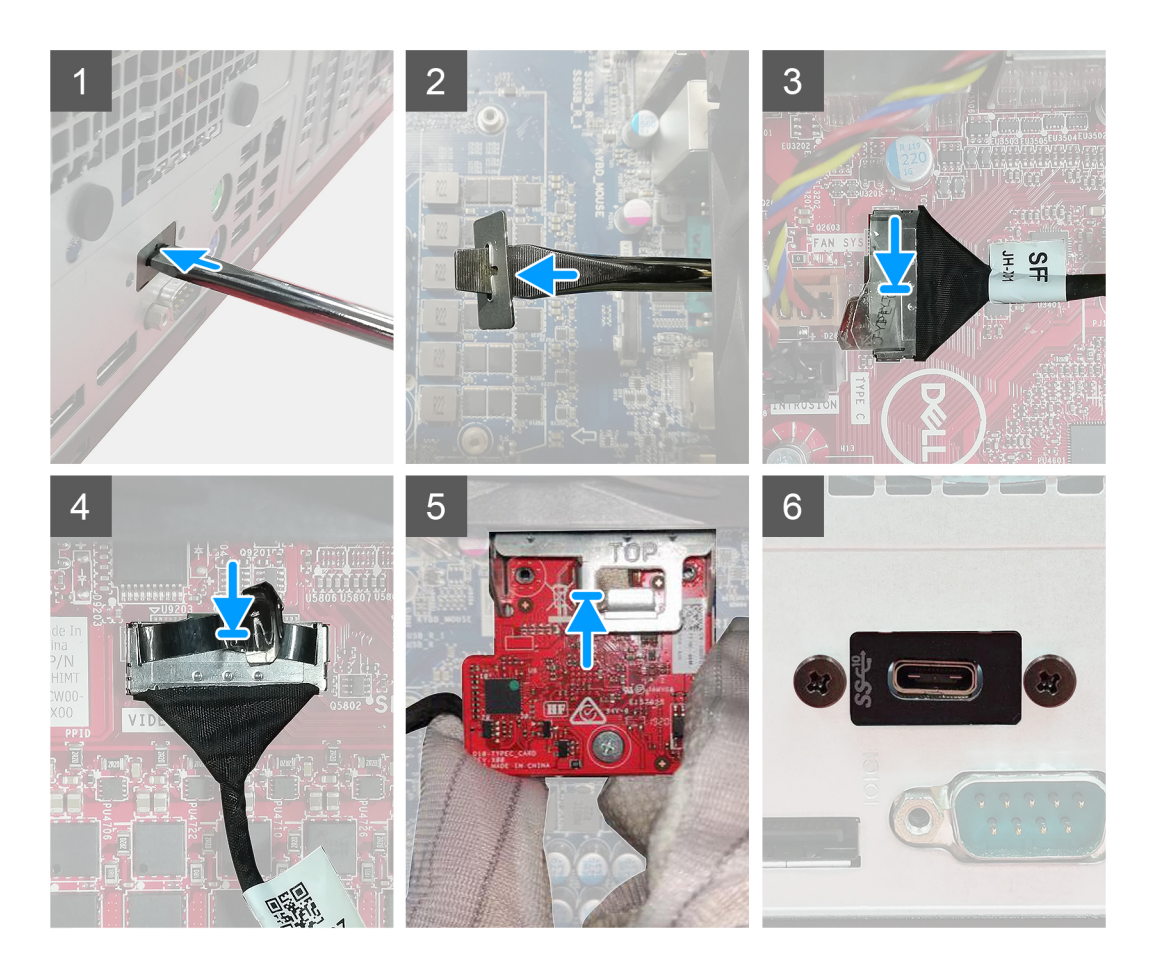

- 1. Ta bort atrappmetallfästet genom att föra in en platt skruvmejsel i fästets hål. Tryck på fästet för att lossa det och lyft sedan bort fästet från systemet.
- 2. Sätt i den valfria I/O-modulen (Type-C/HDMI/VGA/DP/seriell) i facket från insidan av datorn.
- 3. Anslut I/O-kabeln till kontakten på moderkortet.
- 4. Byt ut de två (M3X3) skruvarna för att sätta fast I/O-modulen i systemet.

### **Nästa Steg**

- 1. Installera [sidopanelen.](#page-11-0)
- 2. Följ anvisningarna i [när du har arbetat inuti datorn](#page-7-0).

# **Högtalare**

# **Ta bort högtalaren**

### **Förutsättningar**

1. Följ anvisningarna i [innan du arbetar inuti datorn](#page-4-0).

## <span id="page-39-0"></span>2. Ta bort [sidopanelen](#page-10-0).

### **Om denna uppgift**

Följande bilder visar var högtalarens är placerad och hur borttagningsproceduren går till.

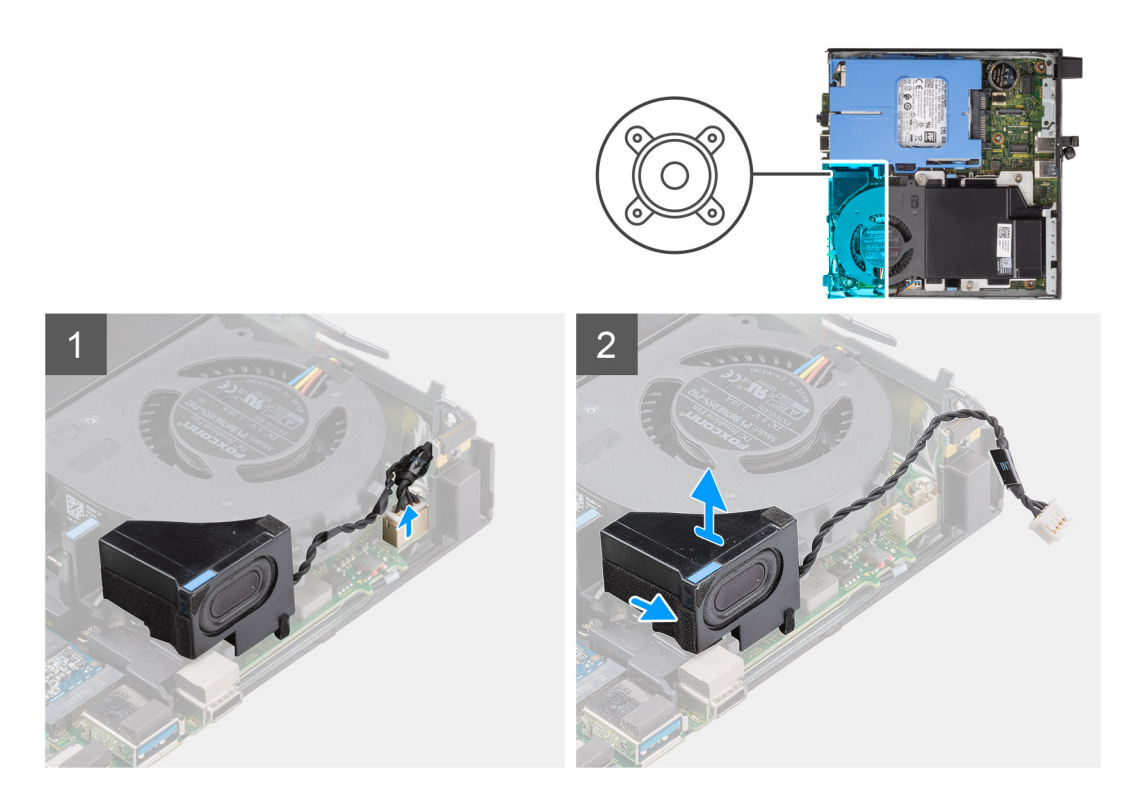

### **Steg**

- 1. Koppla bort högtalarkabeln från moderkortet.
- 2. Tryck på spärrfliken och lyft upp högtalaren tillsammans med kabeln från moderkortet.

# **Installera högtalaren**

## **Förutsättningar**

Om du byter ut en komponent, ta bort den befintliga komponenten innan du utför installationsproceduren.

## **Om denna uppgift**

Följande bild visar var högtalaren är placerad och hur installationsproceduren går till.

<span id="page-40-0"></span>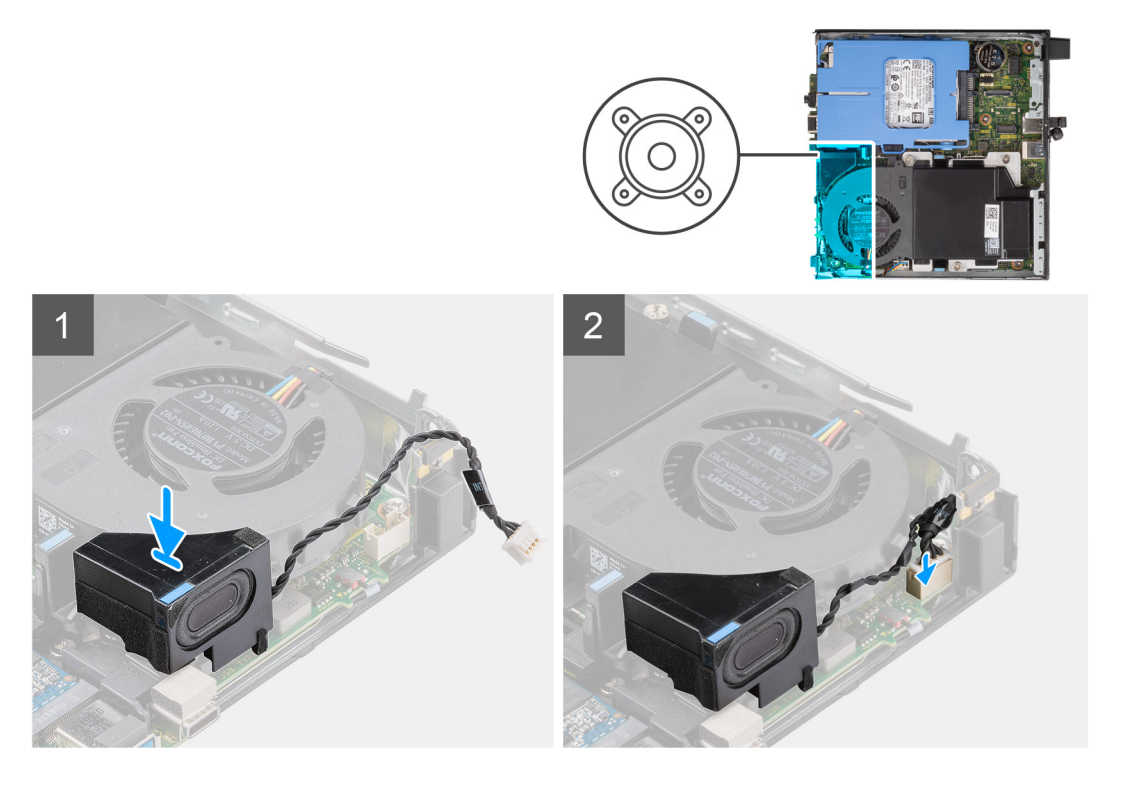

- 1. Rikta in högtalaren efter spåret, för in den och tryck sedan på den till spärrfliken snäpps fast.
- 2. Anslut högtalarkabeln till moderkortet.

## **Nästa Steg**

- 1. Installera [sidopanelen.](#page-11-0)
- 2. Följ anvisningarna i [när du har arbetat inuti datorn](#page-7-0).

# **Processor**

# **Ta bort processorn**

### **Förutsättningar**

- 1. Följ anvisningarna i [innan du arbetar inuti datorn](#page-4-0).
- 2. Ta bort [sidopanelen](#page-10-0).
- 3. Ta bort [högtalaren](#page-38-0) .
- 4. Ta bort [fläktenheten](#page-25-0).
- 5. Ta bort [kylflänsen.](#page-29-0)

## **Om denna uppgift**

Följande bilder visar platsen för processorn och ger en visuell representation av borttagningsproceduren.

<span id="page-41-0"></span>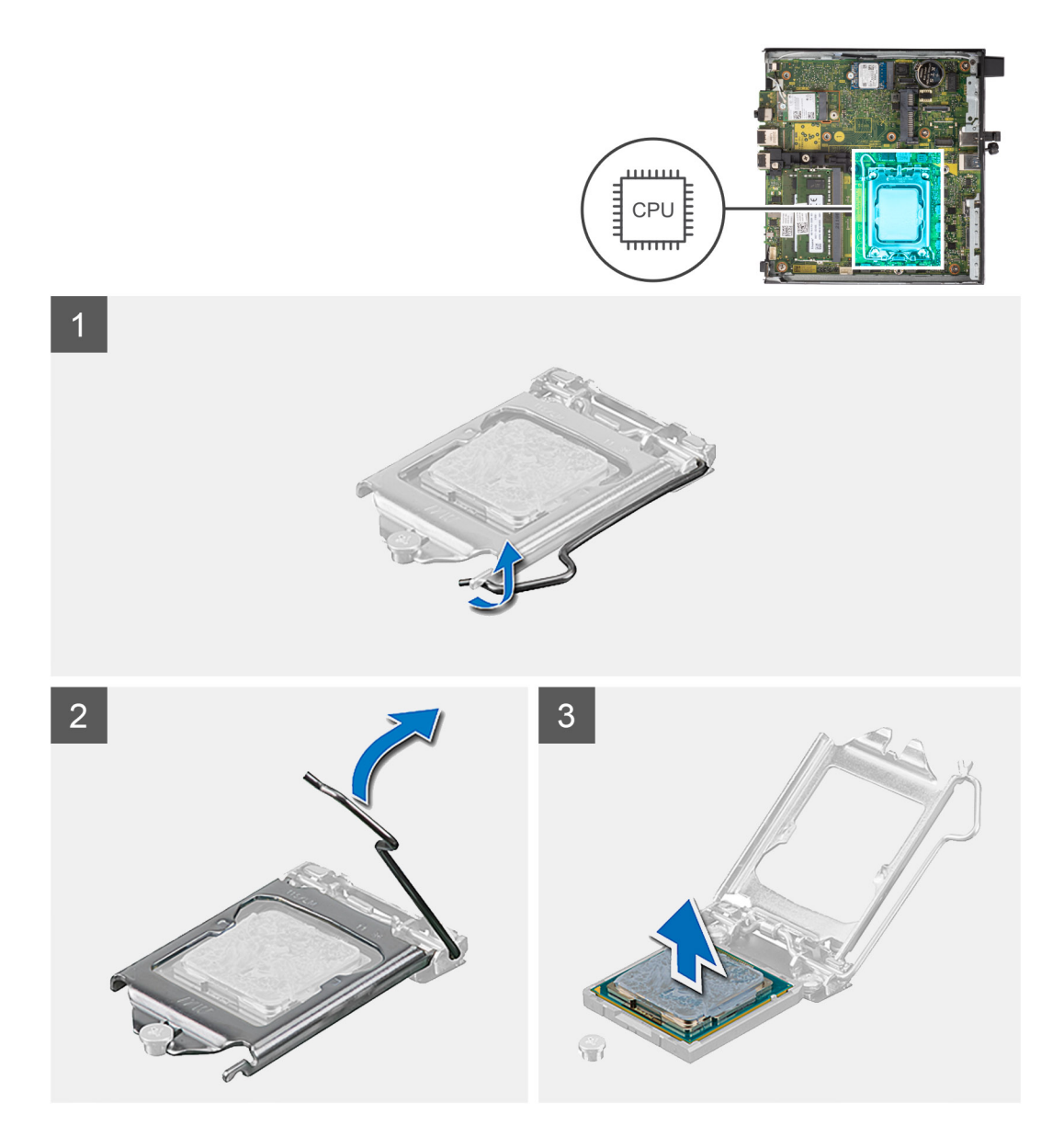

- 1. Tryck ned och skjut bort spärrhaken från processorn så att den lossnar från skyddsfliken.
- 2. Lyft spaken uppåt för att lyfta processorskyddet.
	- **CAUTION: När du tar bort processorn ska du inte röra vid några stift inuti sockeln eller låta några objekt falla på stiften i sockeln.**
- 3. Lyft försiktigt upp processorn från processorsockeln.

# **Installera processorn**

## **Förutsättningar**

Om du byter ut en komponent, ta bort den befintliga komponenten innan du utför installationsproceduren.

### **Om denna uppgift**

Följande bild visar platsen för processorn och ger en visuell representation av installationsproceduren.

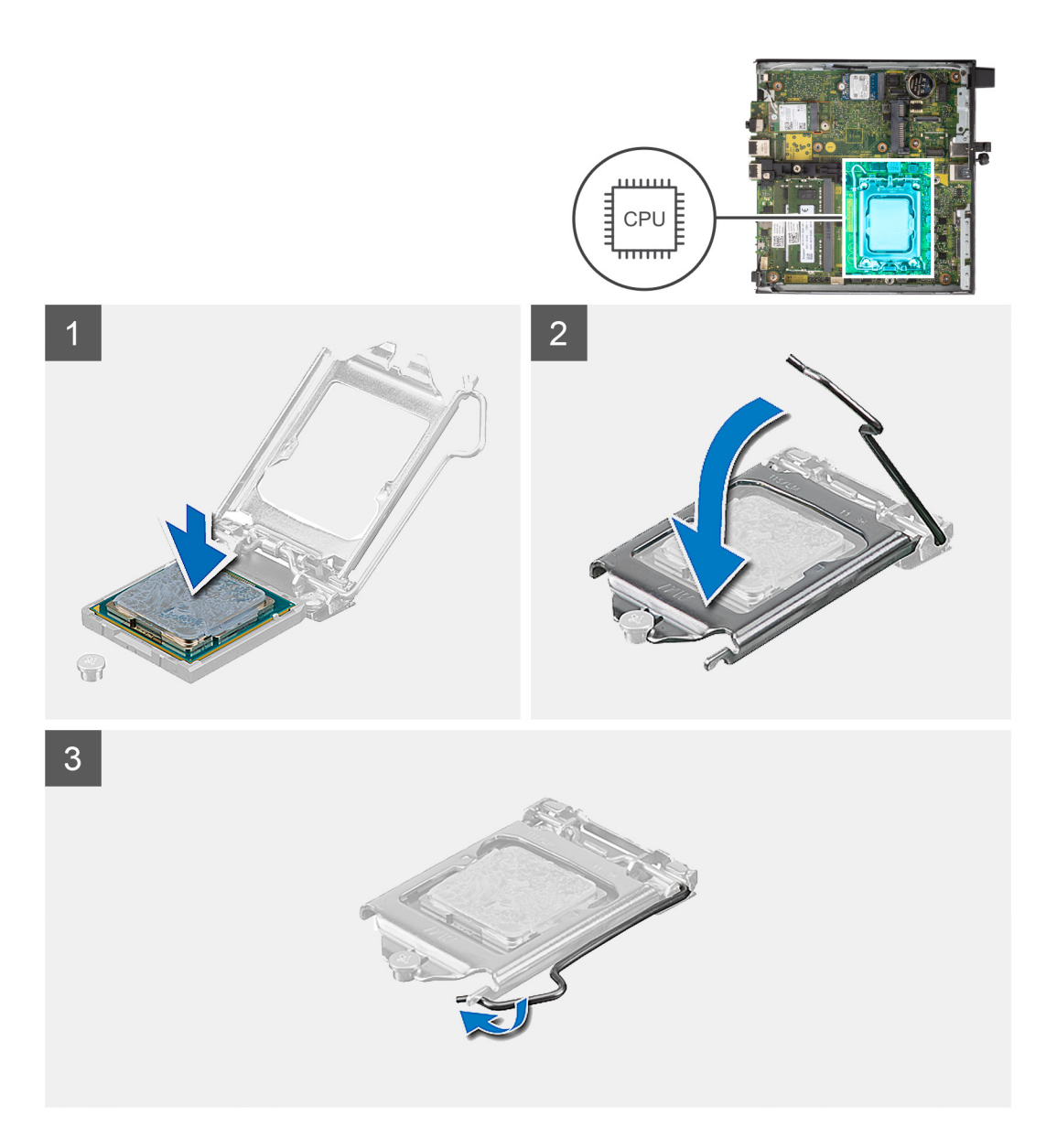

- 1. Rikta in stift-1-hörnet på processorn med stift-1-hörnet på processorsockeln och placera sedan processorn i processorsockeln.
	- **OBS:** I hörnet vid stift 1 på processorn finns en triangel som passar ihop med den triangel som finns i hörnet vid stift 1 på processorsockeln. När processorn är korrekt placerad är alla fyra hörn i samma höjd. Om ett eller flera av processorns hörn är högre än de andra är den inte placerad korrekt.
- 2. När processorn sitter ordentligt i sockeln stänger du processorhöljet.
- 3. Tryck ned och skjut spärrspaken under skyddsfliken för att låsa fast den.

## **Nästa Steg**

- 1. Installera [kylflänsen.](#page-29-0)
- 2. Installera [fläktenheten](#page-25-0).
- 3. Installera [högtalaren.](#page-39-0)
- 4. Installera [sidopanelen.](#page-11-0)
- 5. Följ anvisningarna i [när du har arbetat inuti datorn](#page-7-0).

# **Intern antenn**

# **Ta bort den interna antennen (plats 1)**

## **Förutsättningar**

- 1. Följ anvisningarna i [innan du arbetar inuti datorn](#page-4-0).
- 2. Ta bort [sidopanelen](#page-10-0).
- 3. Ta bort [hårddiskenheten](#page-18-0).
- 4. Ta bort [SSD-disken.](#page-15-0)
- 5. Ta bort [WLAN-kortet](#page-22-0).
- 6. Ta bort [fläktenheten](#page-25-0).
- 7. Ta bort [kylflänsen.](#page-29-0)
- 8. Ta bort [minnesmodulen](#page-32-0).
- 9. Ta bort [högtalaren](#page-38-0) .
- 10. Ta bort [processorn.](#page-40-0)
- 11. Ta bort [moderkortet](#page-48-0).

### **Om denna uppgift**

Följande bilder visar platsen för en intern antenn och ger en visuell representation av borttagningsproceduren.

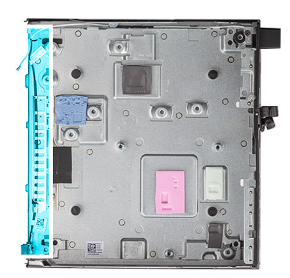

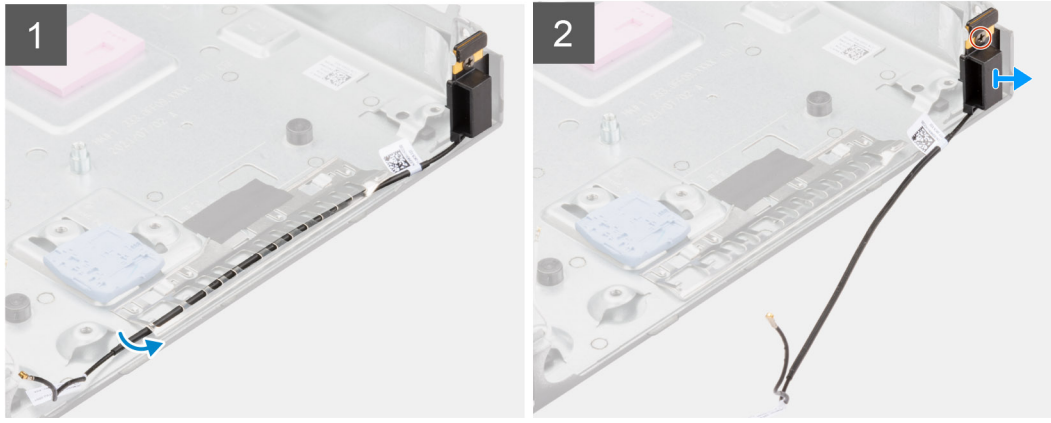

## **Steg**

- 1. Ta bort skruven (M2x3,5) som fäster WLAN-kortets hållare vid moderkortet.
- 2. Skjut på WLAN-kortets hållare och lyft bort den från WLAN-kortet.
- 3. Koppla bort den svarta antennkabeln från WLAN-kortet.
- 4. Dra ut den svarta antennkabeln från kabelhållarna under EMI-skyddet.
- 5. Ta bort skruven (M3x3MM) som håller fast den interna antennenheten på chassit.
- 6. Lyft bort den interna antennenheten från chassit.

# **Installera intern antenn (plats 1)**

### **Förutsättningar**

Om du byter ut en komponent, ta bort den befintliga komponenten innan du utför installationsproceduren.

### **Om denna uppgift**

Följande bilder visar platsen för en intern antenn och ger en visuell representation av borttagningsproceduren.

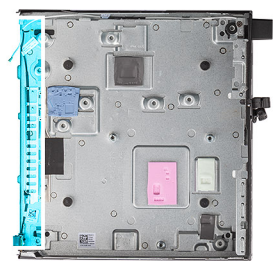

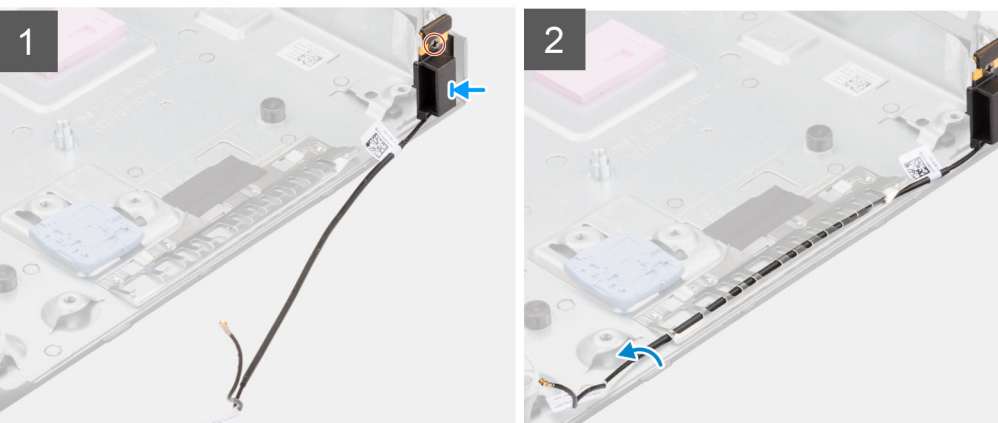

## **Steg**

- 1. Ta bort tejpen från den interna antennenheten.
- 2. Ta bort tejpen från chassit.
- 3. Rikta in den interna antennenheten efter chassit.
- 4. Sätt tillbaka skruven (M3x3MM) som håller fast den interna antennenheten i chassit.
- 5. Dra antennkabeln (svart) under EMI-skyddet med ett verktyg.

### **Nästa Steg**

- 1. Installera [moderkortet.](#page-51-0)
- 2. Installera [processorn.](#page-41-0)
- 3. Installera [högtalaren.](#page-39-0)
- 4. Installera [minnesmodulen](#page-33-0).
- 5. Installera [kylflänsen.](#page-29-0)
- 6. Installera [fläktenheten](#page-25-0).
- 7. Installera [WLAN-kortet.](#page-23-0)
- 8. Installera [SSD-disken](#page-15-0).
- 9. Installera [hårddiskmonteringen.](#page-21-0)
- 10. Installera [sidopanelen.](#page-11-0)
- 11. Följ anvisningarna i [när du har arbetat inuti datorn](#page-7-0).

# **Ta bort den interna antennen (plats 3)**

## **Förutsättningar**

- 1. Följ anvisningarna i [innan du arbetar inuti datorn](#page-4-0).
- 2. Ta bort [sidopanelen](#page-10-0).
- 3. Ta bort [hårddiskenheten](#page-18-0).
- 4. Ta bort [SSD-disken.](#page-15-0)
- 5. Ta bort [WLAN-kortet](#page-22-0).
- 6. Ta bort [fläktenheten](#page-25-0).
- 7. Ta bort [kylflänsen.](#page-29-0)
- 8. Ta bort [minnesmodulen](#page-32-0).
- 9. Ta bort [högtalaren](#page-38-0) .
- 10. Ta bort [processorn.](#page-40-0)
- 11. Ta bort [moderkortet](#page-48-0).

## **Om denna uppgift**

Följande bilder visar platsen för en intern antenn och ger en visuell representation av borttagningsproceduren.

![](_page_45_Picture_15.jpeg)

### **Steg**

- 1. Ta bort skruven (M2x3,5) som fäster WLAN-kortets hållare vid moderkortet.
- 2. Skjut på WLAN-kortets hållare och lyft bort den från WLAN-kortet.
- 3. Koppla bort den vita antennkabeln från WLAN-kortet.
- 4. Ta bort skruven (M3x3MM) som håller fast den interna antennenheten på chassit.
- 5. Ta bort skruven (M3x3MM) som håller fast den interna antennkåpan i chassit och lyft bort den.
- 6. Tryck in den interna antennenheten från öppningen på baksidan och lyft bort den från chassit.

# **Installera intern antenn (plats 3)**

### **Förutsättningar**

Om du byter ut en komponent, ta bort den befintliga komponenten innan du utför installationsproceduren.

## **Om denna uppgift**

Följande bilder visar platsen för en intern antenn och ger en visuell representation av borttagningsproceduren.

![](_page_46_Picture_2.jpeg)

![](_page_46_Figure_3.jpeg)

## **Steg**

- 1. Ta bort utfyllnaderna på sidopanelen.
- 2. Luta den interna antennenheten. Rikta in och placera antennfästet på moderkortet.
- 3. Sätt i den interna antennenheten i öppningen på baksidan.
- 4. Rikta in skruvhålet på den interna antennenheten med skruvhålet på baksidan.
- 5. Sätt tillbaka skruven (M3x3MM) som håller fast den interna antennenheten i chassit.
- 6. Sätt tillbaka skruvarna (M3×3MM) som håller fast höljet till den interna antennen i chassit.
- 7. Dra antennkabeln (vit) genom kabelhållarna på chassit.
- 8. Anslut antennkablarna till WLAN-kortet.

Följande tabell visar färgschemat för antennkablarna för WLAN-kortet till datorn.

# **Tabell 3. Färgschema för antennkablar**

![](_page_46_Picture_167.jpeg)

- 9. Placera ut WLAN-kortfästet för att fästa antennkablarna.
- 10. Rikta in spåret på WLAN-kortet efter fliken på WLAN-kortplatsen. Sätt i WLAN-kortet i kontakten på moderkortet.
- 11. Sätt tillbaka skruven (M2x3,5) för att fästa WLAN-korthållaren vid WLAN-kortet.

### **Nästa Steg**

- 1. Installera [moderkortet.](#page-51-0)
- 2. Installera [processorn.](#page-41-0)
- 3. Installera [högtalaren.](#page-39-0)
- 4. Installera [minnesmodulen](#page-33-0).
- 5. Installera [kylflänsen.](#page-29-0)
- 6. Installera [fläktenheten](#page-25-0).
- 7. Installera [WLAN-kortet.](#page-23-0)
- 8. Installera [SSD-disken](#page-15-0).
- 9. Installera [hårddiskmonteringen.](#page-21-0)
- 10. Installera [sidopanelen.](#page-11-0)
- 11. Följ anvisningarna i [när du har arbetat inuti datorn](#page-7-0).

# **Ta bort SMA-antennen (plats 3)**

## **Förutsättningar**

- 1. Följ anvisningarna i [innan du arbetar inuti datorn](#page-4-0).
- 2. Ta bort [sidopanelen](#page-10-0).
- 3. Ta bort [hårddiskenheten](#page-18-0).
- 4. Ta bort [SSD-disken.](#page-15-0)
- 5. Ta bort [WLAN-kortet](#page-22-0).
- 6. Ta bort [fläktenheten](#page-25-0).
- 7. Ta bort [kylflänsen.](#page-29-0)
- 8. Ta bort [minnesmodulen](#page-32-0).
- 9. Ta bort [högtalaren](#page-38-0) .
- 10. Ta bort [processorn.](#page-40-0)
- 11. Ta bort [moderkortet](#page-48-0).

### **Om denna uppgift**

Följande bilder visar platsen för en intern antenn och ger en visuell representation av borttagningsproceduren.

### **Steg**

- 1. Ta bort skruven (M2x3,5) som fäster WLAN-kortets hållare vid moderkortet.
- 2. Skjut på WLAN-kortets hållare och lyft bort den från WLAN-kortet.
- 3. Koppla loss antennkablarna från WLAN-kortet.
- 4. Ta bort skruven (M3x3MM) som håller fast den interna antennenheten på chassit.
- 5. Tryck in SMA-antennenheten från öppningen på baksidan och lyft bort den från chassit.

# **Installera SMA-antennen (plats 3)**

### **Förutsättningar**

Om du byter ut en komponent, ta bort den befintliga komponenten innan du utför installationsproceduren.

## **Om denna uppgift**

Följande bilder visar SMA-antennens placering och ger en illustration av borttagningsproceduren.

# **Steg**

- 1. Ta bort utfyllnaderna på sidopanelen.
- 2. Luta SMA-antennenheten. Rikta in och placera antennfästet på moderkortet.
- 3. Sätt i SMA-antennenheten i öppningen på baksidan.
- 4. Rikta in skruvhålet på SMA-antennenheten med skruvhålet på baksidan.
- 5. Sätt tillbaka skruven (M3x3MM) som håller fast SMA-antennenheten i chassit.
- 6. Dra antennkablarna genom kabelhållarna på chassit.
- 7. Anslut antennkablarna till WLAN-kortet.
- 8. Placera ut WLAN-kortfästet för att fästa antennkablarna.
- 9. Rikta in spåret på WLAN-kortet efter fliken på WLAN-kortplatsen. Sätt i WLAN-kortet i kontakten på moderkortet.
- 10. Sätt tillbaka skruven (M2x3,5) för att fästa WLAN-korthållaren vid WLAN-kortet.

## <span id="page-48-0"></span>**Nästa Steg**

- 1. Installera [moderkortet.](#page-51-0)
- 2. Installera [processorn.](#page-41-0)
- 3. Installera [högtalaren.](#page-39-0)
- 4. Installera [minnesmodulen](#page-33-0).
- 5. Installera [kylflänsen.](#page-29-0)
- 6. Installera [fläktenheten](#page-25-0).
- 7. Installera [WLAN-kortet.](#page-23-0)
- 8. Installera [SSD-disken](#page-15-0).
- 9. Installera [hårddiskmonteringen.](#page-21-0)
- 10. Installera [sidopanelen.](#page-11-0)
- 11. Följ anvisningarna i [när du har arbetat inuti datorn](#page-7-0).

# **Moderkort**

# **Ta bort moderkortet**

## **Förutsättningar**

- 1. Följ anvisningarna i [innan du arbetar inuti datorn](#page-4-0).
- 2. Ta bort [sidopanelen](#page-10-0).
- 3. Ta bort [hårddiskenheten](#page-18-0).
- 4. Ta bort [SSD-disken.](#page-15-0)
- 5. Ta bort [WLAN-kortet](#page-22-0).
- 6. Ta bort [fläktenheten](#page-25-0).
- 7. Ta bort [kylflänsen.](#page-29-0)
- 8. Ta bort [minnesmodulen](#page-32-0).
- 9. Ta bort [högtalaren](#page-38-0) .
- 10. Ta bort [processorn.](#page-40-0)

# **Om denna uppgift**

Följande bilder visar moderkortets placering och ger en visuell representation av borttagningsproceduren.

![](_page_49_Picture_0.jpeg)

- 
- 
- 
- 7. Processorsockel 8. Fläktkontakt
- 9. Kontakt för intern högtalare 10. Minnesmodulkortplatser
- 1. M.2 WLAN-kontakt 2230/2280)
- 3. Knappcellsbatteri entitledi article and the 4. Videoanslutning (tillval) (VGA port-/DisplayPort 1.4a (HBR3)/ HDMI 2.0b-port)
- 5. 2,5-tumshårddiskkontakt 6. Seriell portkontakt för tangentbord och mus (tillval)
	-
	-

![](_page_50_Picture_0.jpeg)

<span id="page-51-0"></span>![](_page_51_Picture_0.jpeg)

- 1. Ta bort skruven (M3x5) som håller fast högtalarstödet i moderkortet.
- 2. Lyft bort högtalarstödet från moderkortet.
- 3. Ta bort de fem skruvarna (M3x5) och de två skruvarna (M3x4L) som fäster moderkortet vid chassit.
- 4. Lyft bort moderkortet från chassit.

# **Installera moderkortet**

### **Förutsättningar**

Om du byter ut en komponent, ta bort den befintliga komponenten innan du utför installationsproceduren.

### **Om denna uppgift**

Följande bild visar var moderkortet är placerat och hur installationsproceduren går till.

![](_page_52_Picture_0.jpeg)

![](_page_53_Picture_0.jpeg)

- 1. Rikta in moderkortet efter systemet och för det nedåt tills kontakterna på baksidan av moderkortet passar in i skårorna på chassit och skruvhålen på moderkortet passar in med utbuktningarna på systemet.
- 2. Sätt tillbaka de fem skruvarna (M3x5) och två (M3x4L) skruvarna som håller fast moderkortet i chassit.
- 3. Rikta in skåran på högtalarstödet efter moderkortet och placera hårddiskens stöd på moderkortet.
- 4. Sätt tillbaka skruven (M3x5) för att fästa högtalarstödet på moderkortet.

### **Nästa Steg**

- 1. Installera [processorn.](#page-41-0)
- 2. Installera [högtalaren.](#page-39-0)
- 3. Installera [minnesmodulen](#page-33-0).
- 4. Installera [kylflänsen.](#page-29-0)
- 5. Installera [fläktenheten](#page-25-0).
- 6. Installera [WLAN-kortet.](#page-23-0)
- 7. Installera [SSD-disken](#page-15-0).
- 8. Installera [hårddiskmonteringen.](#page-21-0)
- 9. Installera [sidopanelen.](#page-11-0)
- 10. Följ anvisningarna i [när du har arbetat inuti datorn](#page-7-0).

![](_page_54_Picture_0.jpeg)

# **Drivrutiner och hämtningsbara filer**

Vid felsökning, hämtning eller installation av drivrutiner rekommenderas läsning av Dells kunskapsbasartikel Vanliga frågor om drivrutiner och hämtningsbara filer [000123347](https://www.dell.com/support/kbdoc/000123347/drivers-and-downloads-faqs).

# **BIOS-inställningar**

**CAUTION: Såvida du inte är en mycket kunnig datoranvändare bör du inte ändra inställningarna i BIOSinställningsprogrammet. Vissa ändringar kan medföra att datorn inte fungerar som den ska.**

**OBS:** Beroende på den här datorn och dess installerade enheter visas kanske inte alla objekt som beskrivs i det här avsnittet.  $(i)$ 

**OBS:** Innan du ändrar BIOS-inställningsprogrammet rekommenderar vi att du antecknar informationen som visas på skärmen i ⋒ BIOS-inställningsprogrammet och sparar den ifall du skulle behöva den senare.

Använd BIOS-inställningsprogrammet i följande syften:

- Få information om maskinvaran som är installerad på datorn, till exempel storlek på RAM-minne och hårddisk.
- Ändra information om systemkonfigurationen.
- Ställa in eller ändra alternativ som användaren kan välja, till exempel användarlösenord, typ av hårddisk som är installerad och aktivering eller inaktivering av grundenheter.

# **Öppna BIOS-inställningsprogrammet**

#### **Om denna uppgift**

Starta (eller starta om) datorn och tryck omedelbart på F2.

# **Navigeringstangenter**

**OBS:** För de flesta alternativ i systeminstallationsprogrammet gäller att ändringar som görs sparas men träder inte i kraft förrän systemet startas om.

### **Tabell 4. Navigeringstangenter**

![](_page_55_Picture_163.jpeg)

# **Meny för engångsstart**

För att öppna **menyn för engångsstart** sätter du på datorn och trycker sedan omedelbart på F12.

**OBS:** Du rekommenderas att stänga av datorn om den är påslagen.

Engångsstartmenyn visar de enheter som du kan starta från inklusive diagnostikalternativet. Alternativen i startmenyn är följande:

- Borttagbar enhet (om sådan finns)
- STXXXX enhet (om sådan finns) **OBS:** XXX anger numret på SATA-enheten.
- Optisk enhet (om sådan finns)
- SATA-hårddisk (om sådan finns)
- Diagnostics (diagnostik)

Startsekvensskärmen visar även alternativet att öppna systeminstallationsskärmen.

# **Alternativ för systemkonfiguration**

**OBS:** Beroende på datorn och dess installerade enheter kan de föremål som anges i det här avsnittet eventuellt visas eller inte visas.

# **Tabell 5. Systemkonfigurationsalternativ – menyn Systeminformation**

![](_page_56_Picture_200.jpeg)

# **Tabell 5. Systemkonfigurationsalternativ – menyn Systeminformation (fortsättning)**

![](_page_57_Picture_184.jpeg)

# **Tabell 6. Systeminstallationsalternativ – menyn Startkonfiguration**

![](_page_57_Picture_185.jpeg)

# **Tabell 7. Systemkonfigurationsalternativ – Menyn Integrerade enheter**

![](_page_57_Picture_186.jpeg)

## **Tabell 7. Systemkonfigurationsalternativ – Menyn Integrerade enheter (fortsättning)**

![](_page_58_Picture_184.jpeg)

# **Tabell 8. Systemkonfigurationsalternativ – Lagringsmenyn**

![](_page_58_Picture_185.jpeg)

# **Tabell 8. Systemkonfigurationsalternativ – Lagringsmenyn (fortsättning)**

![](_page_59_Picture_165.jpeg)

# **Tabell 9. Systemkonfigurationsalternativ – Bildskärmsmenyn**

![](_page_59_Picture_166.jpeg)

# **Tabell 10. Systemkonfigurationsalternativ – Anslutningsmeny**

![](_page_59_Picture_167.jpeg)

# **Tabell 11. Systemkonfigurationsalternativ – Strömmeny**

![](_page_60_Picture_189.jpeg)

# **Tabell 12. Systemkonfigurationsalternativ – Säkerhetsmenyn**

![](_page_60_Picture_190.jpeg)

## **Tabell 12. Systemkonfigurationsalternativ – Säkerhetsmenyn (fortsättning)**

![](_page_61_Picture_176.jpeg)

٦

# **Tabell 13. Systeminstallationsprogram—menyn lösenord**

![](_page_61_Picture_177.jpeg)

# **Tabell 13. Systeminstallationsprogram—menyn lösenord (fortsättning)**

![](_page_62_Picture_181.jpeg)

## **Tabell 14. Systemkonfigurationsalternativ – menyn Uppdatering, återställning**

![](_page_62_Picture_182.jpeg)

## **Tabell 15. Systemkonfigurationsalternativ – Meny för systemhantering**

![](_page_62_Picture_183.jpeg)

# **Tabell 15. Systemkonfigurationsalternativ – Meny för systemhantering (fortsättning)**

![](_page_63_Picture_156.jpeg)

# **Tabell 16. Systemkonfigurationsalternativ – Tangentbordsmenyn**

![](_page_63_Picture_157.jpeg)

# **Tabell 17. Systemkonfigurationsalternativ – menyn Förstartsbeteende**

![](_page_63_Picture_158.jpeg)

٦

# **Tabell 18. Systeminställningsalternativ—Virtualiseringsmeny**

![](_page_64_Picture_160.jpeg)

# **Tabell 19. Systemkonfigurationsalternativ – menyn Performance (prestanda)**

![](_page_64_Picture_161.jpeg)

## **Tabell 20. Systemkonfigurationsalternativ – menyn Systemloggar**

![](_page_64_Picture_162.jpeg)

# **Uppdatera BIOS**

# **Uppdatera BIOS i Windows**

### **Om denna uppgift**

**CAUTION: Om BitLocker inte stängs av innan man uppdaterar BIOS, kommer systemet inte känna igen BitLockertangenten nästa gång du startar om systemet. Du kommer då att uppmanas att ange återställningsnyckeln för att gå vidare och systemet kommer att be om detta vid varje omstart. Om återställningsnyckeln inte är känd kan detta resultera i dataförlust eller ett onödigt operativsystem som måste återinstalleras. Mer information om detta ämne finns i Kunskapsartikel:<https://www.dell.com/support/article/sln153694>**

### **Steg**

- 1. Gå till [www.dell.com/support](https://www.dell.com/support).
- 2. Klicka på **Produktsupport**. I rutan **Sök support** anger du servicetagg för din dator och klickar sedan på **Sök**.
	- **OBS:** Om du inte har servicetaggen använder du SupportAssist-funktionen för automatisk identifiering av datorn. Du kan också använda produkt-ID:t eller söka efter din datormodell manuellt.
- 3. Klicka på **Drivrutiner och hämtningar**. Expandera **Hitta drivrutiner**.
- 4. Välj det operativsystem som är installerat på datorn.
- 5. I listrutan **Kategori** väljer du **BIOS**.
- 6. Välj den senaste versionen av BIOS och klicka på **Hämta** för att hämta BIOS-filen för datorn.
- 7. Bläddra till mappen där du sparade filen med BIOS-uppdateringen när hämtningen är klar.
- 8. Dubbelklicka på ikonen för BIOS-uppdateringsfilen och följ anvisningarna på skärmen. Det finns mer information i kunskapsbasartikeln [000124211](https://www.dell.com/support/kbdoc/000124211) på [www.dell.com/support.](https://www.dell.com/support)

# **Uppdatera BIOS i Linux- och Ubuntu**

Information om hur du uppdaterar system-BIOS på en dator som har Linux eller Ubuntu finns i kunskapsbasartikeln [000131486](https://www.dell.com/support/kbdoc/000131486) på [www.dell.com/support.](https://www.dell.com/support)

# **Uppdatera BIOS med USB-enheten i Windows**

#### **Om denna uppgift**

**CAUTION: Om BitLocker inte stängs av innan man uppdaterar BIOS, kommer systemet inte känna igen BitLockertangenten nästa gång du startar om systemet. Du kommer då att uppmanas att ange återställningsnyckeln för att gå vidare och systemet kommer att be om detta vid varje omstart. Om återställningsnyckeln inte är känd kan detta resultera i dataförlust eller ett onödigt operativsystem som måste återinstalleras. Mer information om detta ämne finns i Kunskapsartikel:<https://www.dell.com/support/article/sln153694>**

### **Steg**

- 1. Följ proceduren från steg 1 till steg 6 i "Uppdatera BIOS i Windows" om du vill hämta senaste BIOSinstallationsfilen.
- 2. Skapa ett startbart USB-minne. Det finns mer information i kunskapsdatabasartikeln [000145519](https://www.dell.com/support/kbdoc/000145519/) på [www.dell.com/support](https://www.dell.com/support).
- 3. Kopiera BIOS-installationsprogramfilen till den startbara USB-enheten.
- 4. Anslut den startbara USB-enheten i datorn som behöver BIOS-uppdateringen.
- 5. Starta om datorn och tryck på **F12** .
- 6. Välj USB-enheten från menyn för **engångsstart**.
- 7. Skriv in filnamnet för BIOS-inställningsprogrammet och tryck på **Enter**. **BIOS-uppdateringsverktyget** visas.
- 8. Följ anvisningarna på skärmen för att slutföra BIOS-uppdateringen.

# **Flasha BIOS från F12-menyn för engångsstart**

Uppdatera dator-BIOS med hjälp av en BIOS-uppdateringsfil (.exe-fil) som kopierats till ett FAT32 USB-minne och startas från F12-menyn för engångsstart.

### **Om denna uppgift**

**CAUTION: Om BitLocker inte stängs av innan man uppdaterar BIOS, kommer systemet inte känna igen BitLockertangenten nästa gång du startar om systemet. Du kommer då att uppmanas att ange återställningsnyckeln för att gå vidare och systemet kommer att be om detta vid varje omstart. Om återställningsnyckeln inte är känd kan detta resultera i dataförlust eller ett onödigt operativsystem som måste återinstalleras. Mer information om detta ämne finns i Kunskapsartikel:<https://www.dell.com/support/article/sln153694>**

### **BIOS Update (BIOS-uppdatering)**

Du kan köra BIOS-uppdateringen från Windows med hjälp av en startbar USB-enhet eller så kan du uppdatera BIOS från F12-menyn för engångsstart på datorn.

De flesta Dell-datorer byggda efter 2012 har den här funktionen. Kontrollera detta genom att starta datorn och gå in på F12-menyn för engångsstart för att se om din dator har startalternativet BIOS Flash Update (uppdatera BIOS) i listan. Om alternativet finns med på listan betyder det att datorn har stöd för den här typen av BIOS-uppdatering.

**OBS:** Endast datorer med alternativet BIOS Flash Update (uppdatera BIOS) i F12-menyn för engångsstart kan använda den här funktionen.

### **Uppdatera via menyn för engångsstart**

Om du vill uppdatera BIOS via F12-menyn för engångsstart behöver du följande:

- USB-minne som formaterats med FAT32-filsystemet (enheten måste inte vara startbar).
- En körbar BIOS-uppdateringsfil som hämtats från Dells supportwebbplats och kopierats till roten på USB-minnet.
- Ett nätaggregat som anslutits till datorn
- Ett fungerande datorbatteri för att uppdatera BIOS

Följ stegen nedan för att köra BIOS-uppdateringsfilen via F12-menyn:

**CAUTION: Stäng inte av datorn under BIOS-uppdateringen. Datorn kanske inte startar om du stänger av datorn.**

### **Steg**

- 1. Utgå från avstängt läge och sätt i USB-enheten som du kopierade uppdateringsfilen till i en av datorns USB-portar.
- 2. Starta datorn och tryck på F12-tangenten för att komma åt menyn för engångsstart, välj BIOS-uppdatering med hjälp av musen eller piltangenterna och tryck sedan på Enter. Menyn uppdatera BIOS visas.
- 3. Klicka på **Flash-uppdatera från fil**.
- 4. Välj extern USB-enhet.
- 5. När du har valt filen dubbelklickar du på flash-målfilen och trycker därefter på **Submit (Skicka)**.
- 6. Klicka på **Update BIOS (Uppdatera BIOS)**. Datorn startas om för att uppdatera BIOS.
- 7. Datorn kommer att startas om när BIOS-uppdateringen är klar.

# **System- och installationslösenord**

### **Tabell 21. System- och installationslösenord**

![](_page_66_Picture_199.jpeg)

Du kan skapa ett systemlösenord och ett installationslösenord för att skydda datorn.

**CAUTION: Lösenordsfunktionerna ger dig en grundläggande säkerhetsnivå för informationen på datorn.**

**CAUTION: Vem som helst kan komma åt informationen som är lagrad på datorn om den inte är låst och lämnas utan tillsyn.**

**OBS:** Funktionen för system- och installationslösenord är inaktiverad.

# **Tilldela ett systeminstallationslösenord**

### **Förutsättningar**

Du kan endast tilldela ett nytt **system- eller administratörslösenord** när statusen är **Ej inställt**.

### **Om denna uppgift**

Starta systeminstallationsprogrammet genom att trycka på F12 omedelbart efter att datorn startats eller startats om.

### **Steg**

- 1. På skärmen **System BIOS (system-BIOS)** eller **System Setup (systeminstallation)** väljer du **Security (säkerhet)** och trycker på Retur.
	- Skärmen **Security (säkerhet)** visas.
- 2. Välj **System/Admin Password (system-/administratörslösenord)** och skapa ett lösenord i fältet Enter the new password (ange det nya lösenordet).

Använd följande rekommendationer för systemlösenordet:

- Ett lösenord kan ha upp till 32 tecken
- Minst ett specialtecken: ! " #  $\frac{1}{2}$  % & ' ( ) \* + , . / : ; < = > ? @ [ \ ] ^ \_ ` { | }
- Nummer 0 till 9.
- Versaler från A till Z.
- Gemener från a till z.
- 3. Skriv in lösenordet som du angav tidigare i fältet **Bekräfta nytt lösenord** och klicka på **OK**.
- 4. Tryck på Esc och spara ändringarna enligt uppmaningen i popup-meddelandet.
- 5. Tryck på Y för att spara ändringarna. Datorn startar om.

# **Radera eller ändra ett befintligt systeminstallationslösenord**

### **Förutsättningar**

Kontrollera att **lösenordsstatus** är upplåst (i systeminstallation) innan du försöker ta bort eller ändra det befintliga system- och/eller installationslösenordet. Du kan inte ta bort eller ändra ett befintligt system- eller installationslösenord om **lösenordsstatus** är låst.

## **Om denna uppgift**

Starta systeminstallationsprogrammet genom att trycka på F12 omedelbart efter att datorn startats eller startats om.

## **Steg**

1. På skärmen **System BIOS (system-BIOS)** eller **System Setup (systeminstallation)** väljer du **System Security (systemsäkerhet)** och trycker på Retur.

Skärmen **System Security (systemsäkerhet)** visas.

- 2. På skärmen **System Security (Systemsäkerhet)**, kontrollera att **Password Status (Lösenordstatus)** är **Unlocked (Olåst)**.
- 3. Välj **System Password (systemlösenord)**, uppdatera eller ta bort det befintliga systemlösenordet och tryck på Retur- eller Tabbtangenten.
- 4. Välj **Setup Password (installationslösenord)**, ändra eller ta bort det befintliga installationslösenordet och tryck på Retur- eller Tabb-tangenten.

**OBS:** Om du ändrar system- och/eller installationslösenordet anger du det nya lösenordet igen när du uppmanas till det. Om du tar bort ett system- och/eller installationslösenordet ska du bekräfta borttagningen när du uppmanas göra det.

- 5. Tryck på Esc så blir du ombedd att spara ändringarna.
- 6. Tryck på Y för att spara ändringarna och avsluta systeminstallationsprogrammet. Datorn startar om.

# **Rensa BIOS (systeminställningar) och systemlösenord**

### **Om denna uppgift**

För att rensa system- eller BIOS-lösenordet, kontakta Dells tekniska support enligt beskrivningen på [www.dell.com/contactdell.](https://www.dell.com/contactdell) **OBS:** Information om hur du återställer Windows eller programlösenord finns i dokumentationen till Windows eller programmet.

![](_page_69_Picture_1.jpeg)

# **Dell SupportAssist-diagnostik för kontroll av systemprestanda före start**

### **Om denna uppgift**

SupportAssist-diagnostiken (även kallad systemdiagnostik) utför en fullständig kontroll av din maskinvara. Dell SupportAssist-diagnostik för kontroll av systemprestanda före start är inbäddad med BIOS och startas av BIOS internt. Den inbäddade systemdiagnosen ger en uppsättning alternativ för specifika enheter eller enhetsgrupper som gör att du kan:

- Köra test automatiskt eller i interaktivt läge
- upprepa test
- Visa och spara testresultat
- Köra grundliga tester med ytterligare testalternativ för att skaffa extra information om enheter med fel
- Visa statusmeddelanden som informerar dig om att testerna har slutförts utan fel
- Visa felmeddelanden som informerar dig om problem som upptäckts under testningen
- **OBS:** Vissa tester för specifika enheter kräver användarinteraktion. Kontrollera alltid att du är närvarande vid datorn när diagnostiktestet körs.

För mer information, se<https://www.dell.com/support/kbdoc/000180971>.

# **Köra systemprestandakontroll för SupportAssist före start**

### **Steg**

- 1. Starta datorn.
- 2. När datorn startar trycker du på tangenten F12 när Dell-logotypen visas.
- 3. Välj alternativet **Diagnostics (Diagnostik)** på startmenyskärmen.
- 4. Klicka på pilen i det nedre vänstra hörnet. Startsidan för diagnostik visas.
- 5. Klicka på pilen i det nedre högra hörnet för att gå till sidlistningen. Identifierade objekt visas.
- 6. Om du vill köra diagnostiktestet på en viss enhet trycker du på Esc och klickar på **Yes (Ja)** för att stoppa diagnostiktestet.
- 7. Välj enheten i den vänstra rutan och klicka på **Run Tests (Kör tester)**.
- 8. Om det finns problem visas felkoderna. Anteckna felkoden och valideringsnumret och kontakta Dell.

# **Strömförsörjningsenhet inbyggt självtest**

Det inbyggda självtestet (BIST) hjälper dig att avgöra om nätaggregatet fungerar. Information om att köra självtestdiagnostik på nätaggregatet på en stationär eller allt-i-ett-dator finns i kunskapsbasartikeln [000125179](https://www.dell.com/support/kbdoc/en-in/000125179/how-to-run-a-power-supply-unit-self-test-on-a-dell-desktop-or-all-in-one-computer?lang=en) på [www.dell.com/support](https://www.dell.com/support/home/en-in).

# **Systemets diagnosindikatorer**

I det här avsnittet listas systemets diagnosindikatorer för OptiPlex 3000 Micro.

## **Tabell 22. Systemets diagnosindikatorer**

![](_page_70_Picture_305.jpeg)

![](_page_71_Picture_207.jpeg)

på och

# **Tabell 22. Systemets diagnosindikatorer (fortsättning)**

**OBS:** Blinkande 3-3-3 LED-lampor på lås-LED (Caps-Lock eller Num-Lock), strömbrytarens LED-lampa (utan fingeravtrycksläsare) ⋒ och diagnostisk LED-lampa indikerar att det inte går att tillhandahålla indata under LCD-paneltestet på Dell SupportAssist-diagnostik för test av systemprestanda före systemstart.

# **Återställ operativsystemet**

När datorn inte kan starta upp till operativsystemet även efter upprepade försök startar den automatiskt Dell SupportAssist OS Recovery.

Dell SupportAssist OS Recovery är ett fristående verktyg som är förinstallerat på alla Dell-datorer som är installerade med Windows operativsystem. Den består av verktyg för att diagnostisera och felsöka problem som kan uppstå innan datorn startar till operativsystemet. Det gör att du kan diagnostisera hårdvaruproblem, reparera datorn, säkerhetskopiera dina filer eller återställa datorn till dess fabriksläge.

Du kan också ladda ner den från Dells support för att felsöka och fixa datorn när den inte startar upp i sitt primära operativsystem på grund av programvarufel eller maskinvarufel.

För mer information om Dell SupportAssist OS Recovery, se *Dell SupportAssist OS Recovery Användarhandbok* på [www.dell.com/](https://www.dell.com/serviceabilitytools) [serviceabilitytools](https://www.dell.com/serviceabilitytools). Klicka på **SupportAssist** och klicka sedan på **SupportAssist OS Recovery**.

# **Realtidklocka (Real Time Clock, RTC) – RTCåterställning**

Med realtidklockans (RTC) återställningsfunktion kan du eller serviceteknikern återställa den nyligen lanserade modellen Dell Latitude och Precision-system från situationer med **inget självtest/startar inte/ingen ström**. Du kan initiera realtidklockans återställningsfunktion på systemet från avstängt läge endast om den är ansluten till nätström. Håll strömbrytaren intryckt i 25 sekunder. Realtidklockans återställning sker när du släpper strömknappen.

**OBS:** Om nätspänningen kopplas bort från systemet under processen eller strömknappen hålls inne längre än 40 sekunder avbryts Œ realtidklockans återställningsprocess.
Realtidklockans återställning återställer BIOS till standardinställningarna, avetablerar Intel vPro och återställer systemets datum och tid. Följande objekt påverkas inte av realtidklockans återställning:

- Service tag
- Tillgångstagg
- Ownership Tag
- Admin Password
- **System Password**
- **HDD Password**
- Databaserna
- Systemloggar

**OBS:** IT-administratörens vPro-konto och lösenord på systemet kommer att avetableras. Systemet måste gå igenom installationsoch konfigurationsprocessen igen för att återanslutas till vPro-servern.

Dessa poster återställs eller återställs inte baserat på dina anpassade BIOS-inställningsval:

- Startlista
- Enable Legacy Option ROMs (aktivera alternativ för äldre ROM)
- Secure Boot Enable
- Allow BIOS Downgrade (tillåt BIOS-nedgradering)

# **Säkerhetskopieringsmedia och återställningsalternativ**

Vi rekommenderar att du skapar en återställningsenhet för att felsöka och lösa problem som kan uppstå i Windows. Dell föreslår flera alternativ för att återställa Windows-operativsystemet på din Dell-dator. För mer information. se [Dell Windows Säkerhetskopierings-](https://www.dell.com/support/contents/article/Product-Support/Self-support-Knowledgebase/software-and-downloads/dell-backup-solutions/Media-backup)[Media- och Återställningsalternativ.](https://www.dell.com/support/contents/article/Product-Support/Self-support-Knowledgebase/software-and-downloads/dell-backup-solutions/Media-backup)

# **WiFi-cykel**

#### **Om denna uppgift**

Om datorn inte kan ansluta till internet på grund av WiFi-anslutningsproblem kan en WiFi-cykelprocedur utföras. Följande procedur innehåller instruktioner om hur du genomför en WiFi-cykel:

 $(i)$ **OBS:** Vissa Internet-leverantörer tillhandahåller en modem-/router kombinationsenhet.

### **Steg**

- 1. Stäng av datorn.
- 2. Stäng av modemet.
- 3. Stäng av den trådlösa routern.
- 4. Vänta 30 sekunder.
- 5. Slå på den trådlösa routern.
- 6. Slå på modemet.
- 7. Starta datorn.

**6**

# **Få hjälp och kontakta Dell**

## Resurser för självhjälp

Du kan få information och hjälp för Dell-produkter och tjänster med följande resurser för självhjälp:

### **Tabell 23. Resurser för självhjälp**

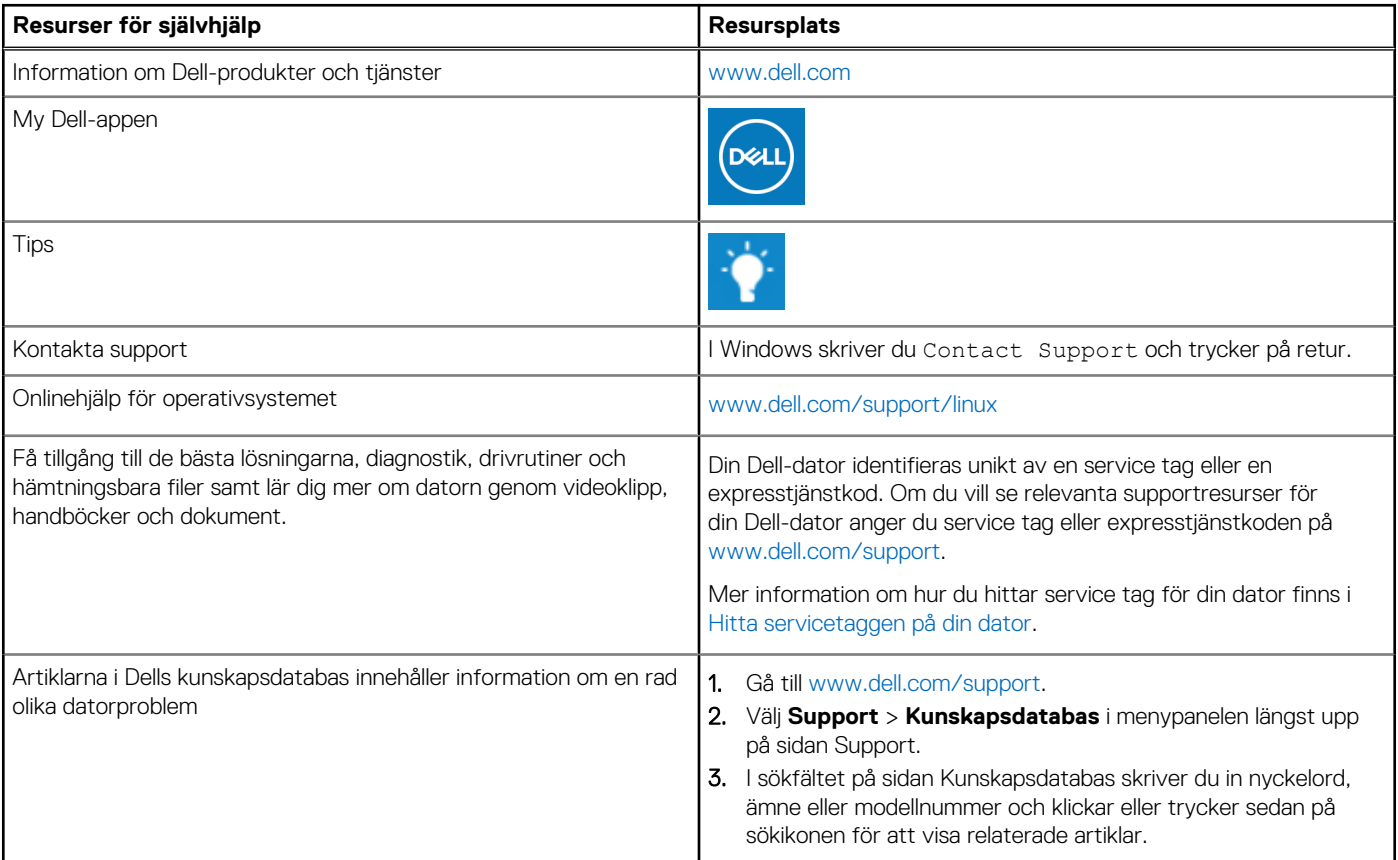

### Kontakta Dell

Om du vill kontakta Dell med frågor om försäljning, teknisk support eller kundtjänst, se [www.dell.com/contactdell](https://www.dell.com/contactdell).

**OBS:** Tillgängligheten varierar mellan land/region och produkt och vissa tjänster kanske inte finns tillgängliga i ditt land/din region.

**OBS:** Om du inte har en aktiv internetanslutning kan du hitta kontaktinformationen på ditt inköpskvitto, packsedeln, fakturan eller i Dells produktkatalog.